# **Dell Vostro 260/260s Slim-Tower Instrukcja użytkownika**

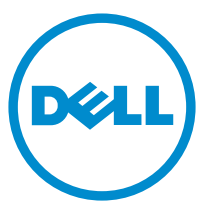

**Model regulacji: D11D Typ regulacji: D11M001**

# **Uwagi, przestrogi i ostrzeżenia**

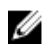

**UWAGA:** Napis UWAGA wskazuje ważną informację, która pozwala lepiej wykorzystać posiadany komputer.

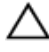

**OSTRZEŻENIE: Napis PRZESTROGA wskazuje na możliwość uszkodzenia sprzętu lub utraty danych w razie nieprzestrzegania instrukcji.**

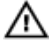

**PRZESTROGA: Napis OSTRZEŻENIE informuje o sytuacjach, w których występuje ryzyko uszkodzenia sprzętu, obrażeń ciała lub śmierci.**

#### **Informacje zawarte w tym dokumencie mogą ulec zmianie bez uprzedzenia.**

#### **© 2011 Dell Inc. Wszelkie prawa zastrzeżone.**

Powielanie dokumentu w jakikolwiek sposób bez pisemnej zgody firmy Dell Inc. jest surowo zabronione.

Znaki towarowe użyte w niniejszym tekście: nazwa Dell™, logo DELL, Dell Precision™, Precision ON™,ExpressCharge™, Latitude™, Latitude ON™, OptiPlex™, Vostro™ oraz Wi-Fi Catcher™ są znakami towarowymi należącymi do firmy Dell Inc. Intel®, Pentium®, Xeon®, Core™, Atom™, Centrino® oraz Celeron® są zastrzeżonymi znakami towarowymi należącymi do firmy Intel Corporation w Stanach Zjednoczonych i innych krajach. AMD® jest zastrzeżonym znakiem towarowym, a AMD Opteron™, AMD Phenom™, AMD Sempron™, AMD Athlon™, ATI Radeon™, oraz ATI FirePro™ są znakami towarowymi należącymi do firmy Advanced Micro Devices, Inc. Microsoft®, Windows®, MS-DOS®, Windows Vista® oraz klawisz startowy Windows Vista oraz Office Outlook® sa znakami towarowymi lub zastrzeżonymi znakami towarowymi należącymi do firmy Microsoft Corporation w Stanach Zjednoczonych i/lub innych krajach. Blu-ray Disc™ jest znakiem towarowym należącym do firmy Blu-ray Disc Association (BDA) i jest używany na zasadzie licencji odnośnie dysków i odtwarzaczy. Słowo Bluetooth® jest zastrzeżonym znakiem towarowym należącym do firmy Bluetooth® SIG, Inc., używanym przez firmę Dell Inc. na zasadzie licencji. Wi-Fi® jest zastrzeżonym znakiem towarowym należącym do firmy Wireless Ethernet Compatibility Alliance, Inc.

Inne znaki towarowe oraz nazwy handlowe mogą zostać wykorzystane w niniejszej publikacji w odniesieniu do innych jednostek określających oznaczenia i nazwy swoich produktów, firma Dell Inc. nie rości sobie żadnych praw do znaków towarowych i nazw handlowych niebędących jej własnością.

 $2015 - 10$ 

Wer. A01

# Spis treści

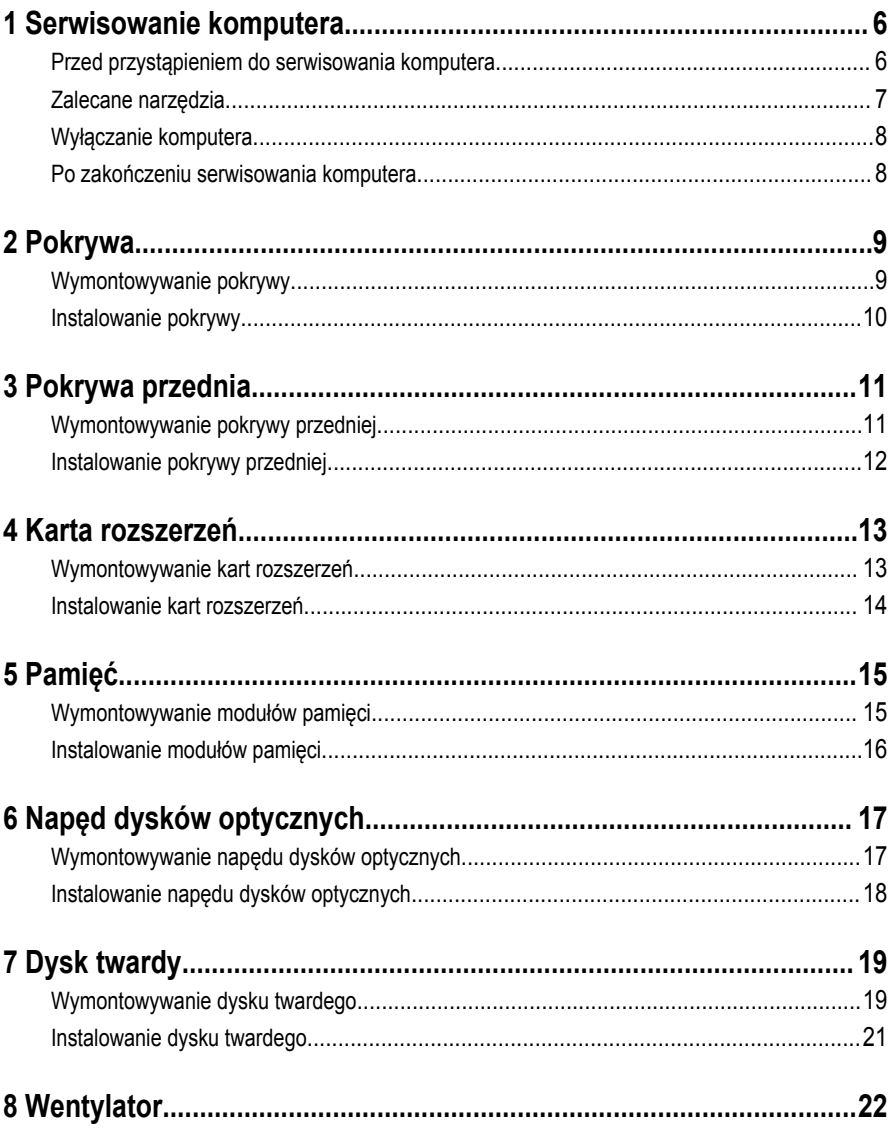

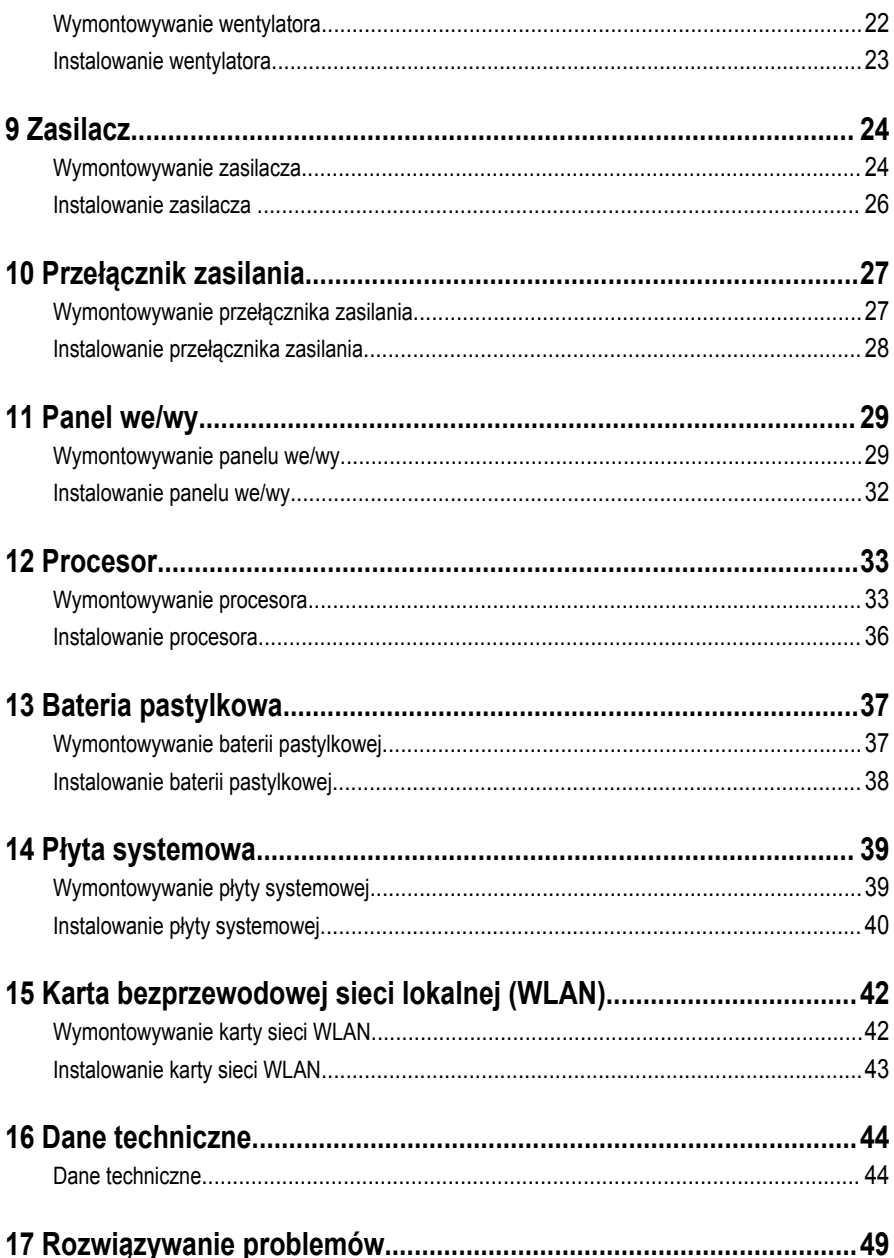

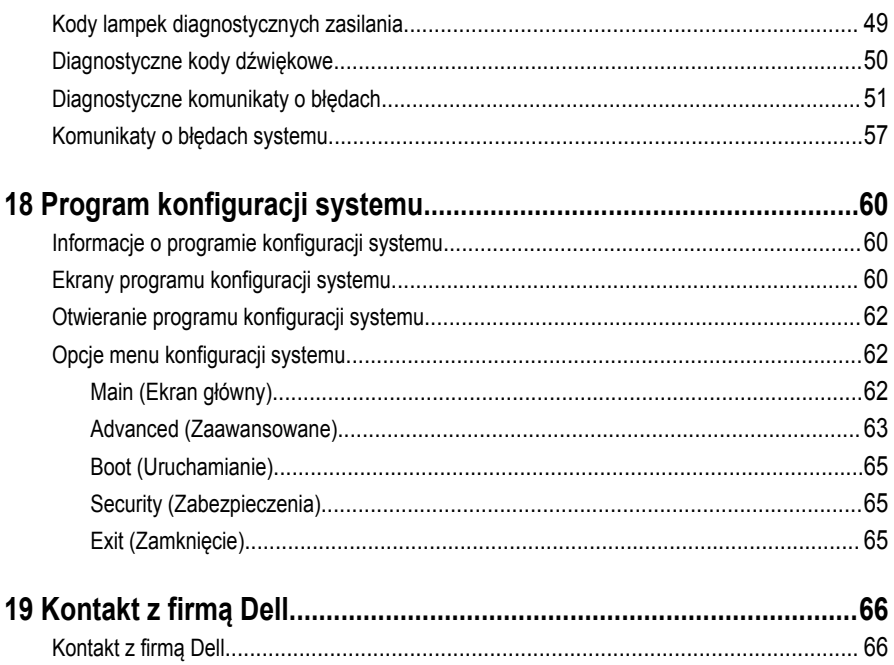

**1**

### <span id="page-5-0"></span>**Serwisowanie komputera**

#### **Przed przystąpieniem do serwisowania komputera**

Aby uniknąć uszkodzenia komputera i zapewnić sobie bezpieczeństwo, należy przestrzegać następujących zaleceń dotyczących bezpieczeństwa. O ile nie wskazano inaczej, każda procedura opisana w tym dokumencie opiera się na założeniu, że są spełnione następujące warunki:

- Użytkownik zapoznał się z informacjami dotyczącymi bezpieczeństwa, jakie zostały dostarczone z komputerem.
- Podzespół można wymienić lub, jeśli został zakupiony oddzielnie, zainstalować po wykonaniu procedury wymontowywania w odwrotnej kolejności.

**PRZESTROGA: Przed przystąpieniem do wykonywania czynności wymagających**  ΛN, **otwarcia obudowy komputera należy zapoznać się z instrukcjami dotyczącymi bezpieczeństwa dostarczonymi z komputerem. Dodatkowe zalecenia dotyczące bezpieczeństwa można znaleźć na stronie Regulatory Compliance (Informacje o zgodności z przepisami prawnymi) pod adresem www.dell.com/ regulatory\_compliance.**

**OSTRZEŻENIE: Wiele procedur naprawczych może wykonywać tylko przeszkolony technik serwisu. Użytkownik powinien wykonać tylko czynności związane z rozwiązywaniem problemów oraz proste naprawy wymienione w dokumentacji produktu lub zlecone przez zespół serwisu i pomocy technicznej przez telefon lub przez Internet. Uszkodzenia wynikające z serwisowania nie autoryzowanego przez firmę Dell nie są objęte gwarancją na urządzenie. Należy przestrzegać instrukcji dotyczących bezpieczeństwa dostarczonych z produktem.**

**OSTRZEŻENIE: Aby uniknąć wyładowania elektrostatycznego, należy odprowadzać ładunki z ciała za pomocą opaski uziemiającej zakładanej na nadgarstek lub dotykając co pewien czas niemalowanej metalowej powierzchni (np. złącza z tyłu komputera).**

**OSTRZEŻENIE: Z komponentami i kartami należy obchodzić się ostrożnie. Nie należy dotykać elementów ani styków na kartach. Kartę należy chwytać za krawędzie lub za metalowe wsporniki. Komponenty takie jak mikroprocesor należy trzymać za brzegi, a nie za styki.**

<span id="page-6-0"></span>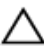

**OSTRZEŻENIE: Odłączając kabel, należy pociągnąć za wtyczkę lub umieszczony na niej uchwyt, a nie za sam kabel. Niektóre kable mają złącza z zatrzaskami; przed odłączeniem kabla tego rodzaju należy nacisnąć zatrzaski złącza. Pociągając za złącza, należy je trzymać w linii prostej, aby uniknąć wygięcia styków. Przed podłączeniem kabla należy także sprawdzić, czy oba złącza są prawidłowo zorientowane i wyrównane.**

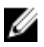

**UWAGA:** Kolor komputera i niektórych części może różnić się nieznacznie od pokazanych w tym dokumencie.

Aby uniknąć uszkodzenia komputera, wykonaj następujące czynności przed rozpoczęciem pracy wewnątrz komputera.

- **1.** Sprawdź, czy powierzchnia robocza jest płaska i czysta, aby uniknąć porysowania komputera.
- **2.** Wyłącz komputer (zobacz Wyłączanie komputera).

#### **OSTRZEŻENIE: Kabel sieciowy należy odłączyć najpierw od komputera, a następnie od urządzenia sieciowego.**

- **3.** Odłącz od komputera wszystkie kable sieciowe.
- **4.** Odłącz komputer i wszystkie urządzenia peryferyjne od gniazdek elektrycznych.
- **5.** Po odłączeniu komputera od źródła zasilania naciśnij i przytrzymaj przycisk zasilania, aby odprowadzić ładunki elektryczne z płyty systemowej.
- **6.** Zdejmij pokrywę.

**OSTRZEŻENIE: Przed dotknięciem jakiegokolwiek elementu wewnątrz komputera należy pozbyć się ładunków elektrostatycznych z ciała, dotykając dowolnej nielakierowanej metalowej powierzchni, np. metalowych elementów z tyłu komputera. Podczas pracy należy okresowo dotykać nielakierowanej powierzchni metalowej w celu odprowadzenia ładunków elektrostatycznych, które mogłyby spowodować uszkodzenie wewnętrznych elementów.**

#### **Zalecane narzędzia**

Procedury przedstawione w tym dokumencie mogą wymagać użycia następujących narzędzi:

- Mały wkrętak z płaskim grotem
- Wkrętak krzyżakowy
- Mały rysik z tworzywa sztucznego
- Dysk CD z programem aktualizacji Flash BIOS

#### <span id="page-7-0"></span>**Wyłączanie komputera**

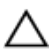

**OSTRZEŻENIE: Aby zapobiec utracie danych, należy zapisać i zamknąć wszystkie otwarte pliki i zakończyć wszystkie programy.**

- **1.** Zamknij system operacyjny:
	- Windows 7:

Kliknij przycisk **Start** , a następnie kliknij polecenie **Shut Down (Zamknij).**

• Windows Vista:

Kliknij przycisk **Start** , a następnie kliknij strzałkę w prawym dolnym rogu menu **Start** (jak pokazano na rysunku) i kliknij polecenie **Shut Down** (Zamknij).

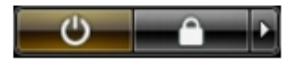

• Windows XP:

Kliknij kolejno **Start** → **Turn Off Computer** → **(Wyłącz komputer) Turn Off**(Wyłącz). Komputer wyłączy się automatycznie, kiedy zakończy się proces zamykania systemu.

**2.** Sprawdź, czy komputer i wszystkie podłączone do niego urządzenia są wyłączone. Jeśli komputer i podłączone do niego urządzenia nie wyłączyły się automatycznie razem z systemem operacyjnym, naciśnij przycisk zasilania i przytrzymaj go przez około 6 sekund, aby je wyłączyć.

#### **Po zakończeniu serwisowania komputera**

Po zainstalowaniu lub dokonaniu wymiany sprzętu a przed włączeniem komputera podłącz wszelkie urządzenia zewnętrzne, karty i kable.

**1.** Załóż pokrywę.

#### **OSTRZEŻENIE: Aby podłączyć kabel sieciowy, należy najpierw podłączyć go do urządzenia sieciowego, a następnie do komputera.**

- **2.** Podłącz do komputera kable telefoniczne lub sieciowe.
- **3.** Podłącz komputer i wszystkie przyłączone urządzenia do gniazdek elektrycznych.
- **4.** Włącz komputer.
- **5.** Uruchom program Dell Diagnostics, aby sprawdzić, czy komputer działa prawidłowo.

### <span id="page-8-0"></span>**Pokrywa**

#### **Wymontowywanie pokrywy**

- **1.** Wykonaj procedury przedstawione w rozdziale [Przed przystąpieniem do serwisowania](#page-5-0)  [komputera](#page-5-0).
- **2.** Wykręć wkręty mocujące pokrywę do komputera.

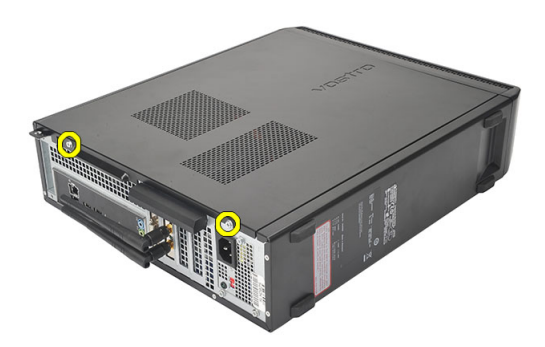

**3.** Przesuń pokrywę ku tyłowi komputera.

<span id="page-9-0"></span>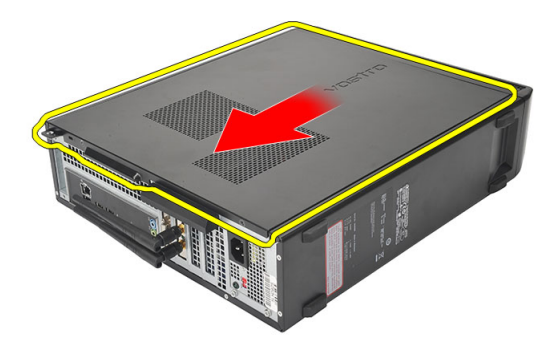

**4.** Zdejmij pokrywę komputera.

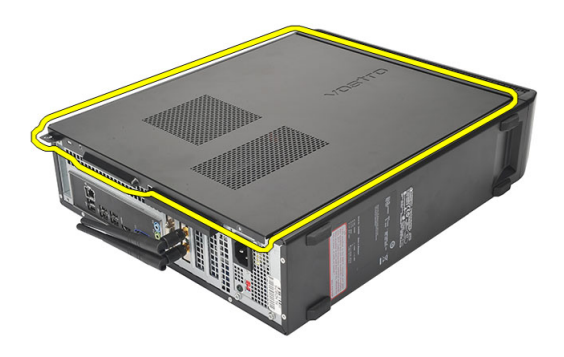

#### **Instalowanie pokrywy**

- **1.** Umieść pokrywę na ramie montażowej komputera.
- **2.** Przesuń pokrywę ku przodowi komputera.
- **3.** Wkręć wkręty mocujące pokrywę do komputera.
- **4.** Wykonaj procedury przedstawione w rozdziale [Po zakończeniu serwisowania komputera.](#page-7-0)

# <span id="page-10-0"></span>**Pokrywa przednia**

### **Wymontowywanie pokrywy przedniej**

- 1. Wykonaj procedury przedstawione w rozdziale Przed przystąpieniem do serwisowania [komputera](#page-5-0).
- **2.** Zdejmij [pokrywę.](#page-8-0)
- **3.** Podważ zatrzaski pokrywy przedniej, odciągając je od ramy montażowej.

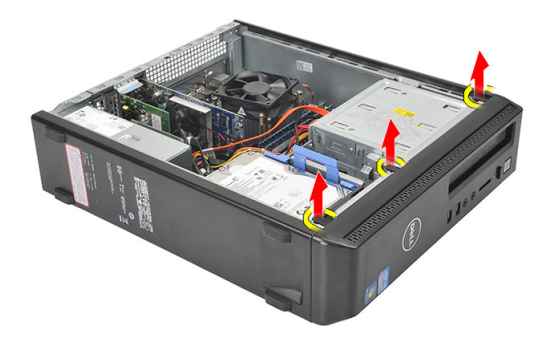

**4.** Odchyl pokrywę przednią od komputera, aby zwolnić zaczepy po przeciwnej stronie pokrywy.

<span id="page-11-0"></span>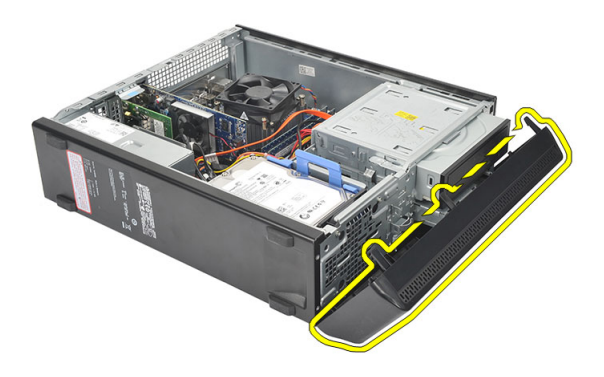

#### **Instalowanie pokrywy przedniej**

- **1.** Włóż zaczepy pokrywy do wycięć w komputerze.
- **2.** Obróć pokrywę przednią w stronę komputera.
- **3.** Dociśnij pokrywę przednią, aby zaczepy zaskoczyły.
- **4.** Załóż [pokrywę](#page-9-0).
- **5.** Wykonaj procedury przedstawione w rozdziale [Po zakończeniu serwisowania komputera.](#page-7-0)

### <span id="page-12-0"></span>**Karta rozszerzeń**

#### **Wymontowywanie kart rozszerzeń**

- **1.** Wykonaj procedury przedstawione w rozdziale [Przed przystąpieniem do serwisowania](#page-5-0)  [komputera](#page-5-0).
- **2.** Zdejmij [pokrywę.](#page-8-0)
- **3.** Pociągnij do góry zaczep zwalniający na zatrzasku mocowania karty.

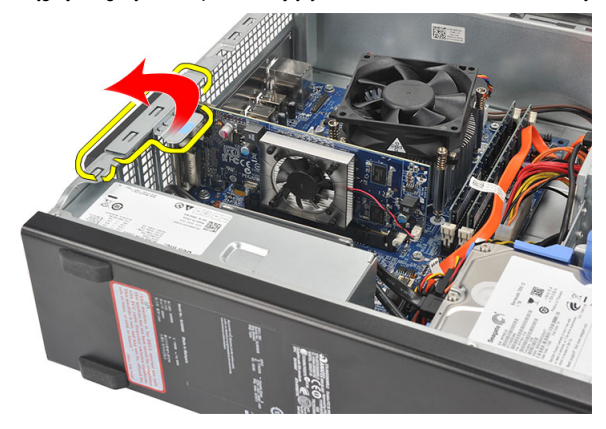

**4.** Naciśnij dźwignię zwalniającą, aby uwolnić zaczep z wycięcia na karcie.

**4**

<span id="page-13-0"></span>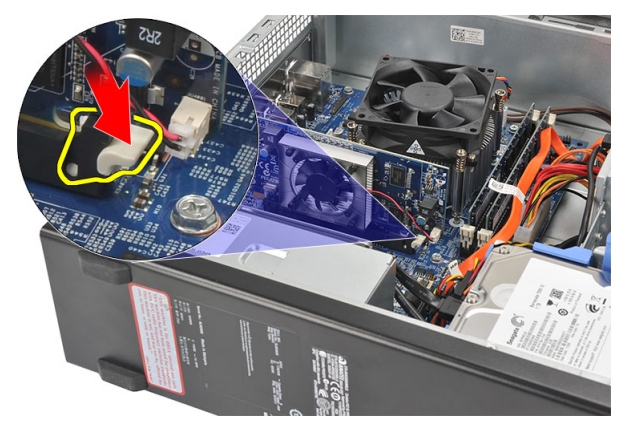

**5.** Pociągnij kartę rozszerzeń do góry, aby ją wyjąć z gniazda.

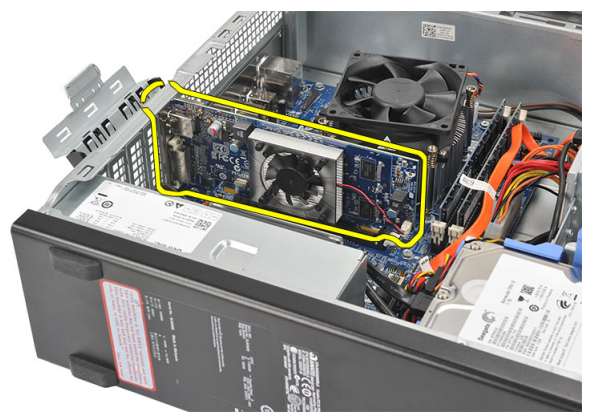

#### **Instalowanie kart rozszerzeń**

- **1.** Włóż kartę rozszerzeń do gniazda.
- **2.** Dociśnij kartę rozszerzeń, aby ją osadzić w gnieździe.
- **3.** Naciśnij zatrzask, aby zabezpieczyć kartę rozszerzeń w gnieździe.
- **4.** Załóż [pokrywę](#page-9-0).
- 5. Wykonaj procedury przedstawione w rozdziale [Po zakończeniu serwisowania komputera.](#page-7-0)

# <span id="page-14-0"></span>**Pamięć**

#### **Wymontowywanie modułów pamięci**

- **1.** Wykonaj procedury przedstawione w rozdziale [Przed przystąpieniem do serwisowania](#page-5-0)  [komputera](#page-5-0).
- **2.** Zdejmij [pokrywę.](#page-8-0)
- **3.** Naciśnij zatrzaski po obu stronach modułu pamięci.

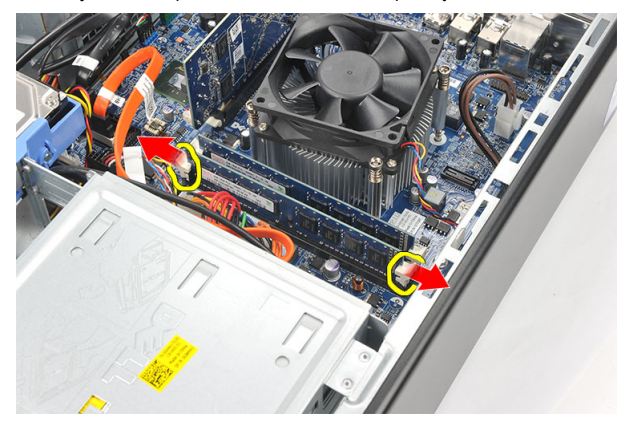

**4.** Wyjmij moduł pamięci z gniazda na płycie systemowej.

<span id="page-15-0"></span>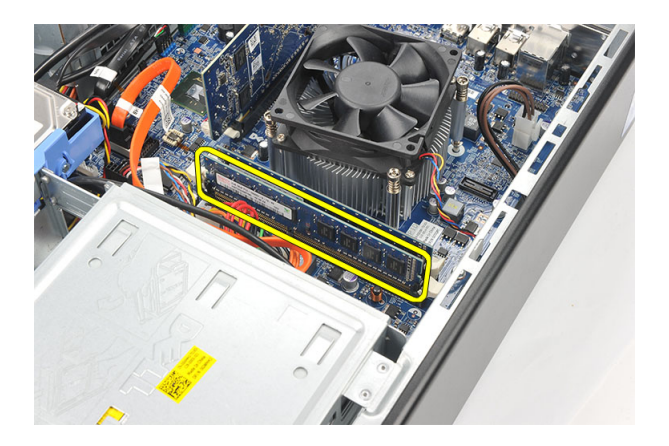

### **Instalowanie modułów pamięci**

- **1.** Włóż moduł pamięci do gniazda na płycie systemowej.
- **2.** Dociśnij moduł pamięci, aby go zamocować w gnieździe.
- **3.** Załóż [pokrywę](#page-9-0).
- 4. Wykonaj procedury przedstawione w rozdziale [Po zakończeniu serwisowania komputera.](#page-7-0)

# <span id="page-16-0"></span>**Napęd dysków optycznych**

#### **Wymontowywanie napędu dysków optycznych**

- 1. Wykonaj procedury przedstawione w rozdziale Przed przystąpieniem do serwisowania [komputera](#page-5-0).
- **2.** Zdejmij [pokrywę.](#page-8-0)
- **3.** Odłącz kabel danych i kabel zasilania od napędu dysków optycznych.

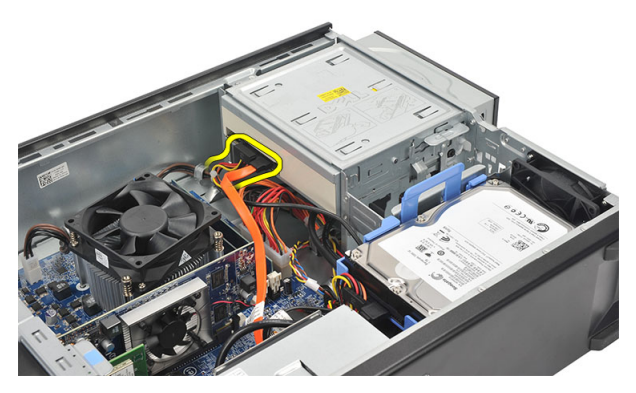

**4.** Pociągnij zatrzask zwalniający napędu dysków optycznych i wypchnij napęd ku przodowi komputera.

<span id="page-17-0"></span>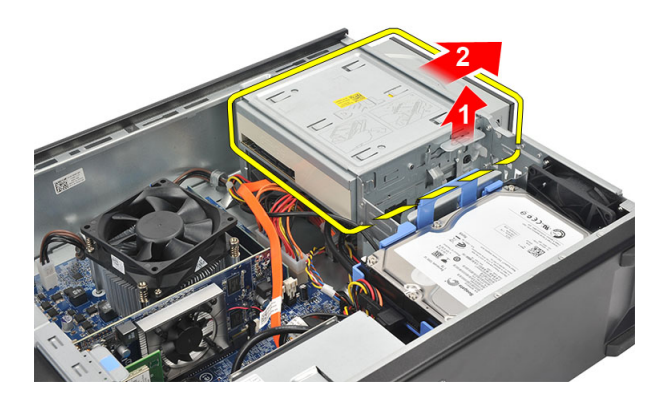

### **Instalowanie napędu dysków optycznych**

- **1.** Umieść napęd dysków optycznych w komputerze i dociśnij, aby go osadzić.
- **2.** Podłącz kabel danych i kabel zasilania do napędu dysków optycznych.
- **3.** Załóż [pokrywę](#page-9-0).
- 4. Wykonaj procedury przedstawione w rozdziale [Po zakończeniu serwisowania komputera.](#page-7-0)

# **7**

# <span id="page-18-0"></span>**Dysk twardy**

#### **Wymontowywanie dysku twardego**

- **1.** Wykonaj procedury przedstawione w sekcji [Przed przystąpieniem do serwisowania](#page-5-0)  [komputera](#page-5-0).
- **2.** Zdejmij [pokrywę.](#page-8-0)
- **3.** Naciśnij zatrzask wspornika dysku twardego i wyjmij dysk twardy do góry.

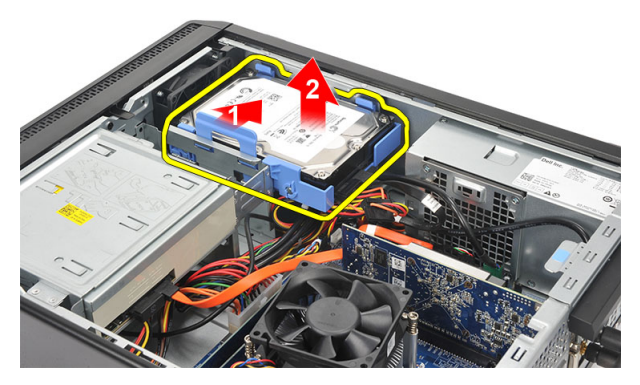

**4.** Odłącz kabel danych i kabel zasilania od dysku twardego.

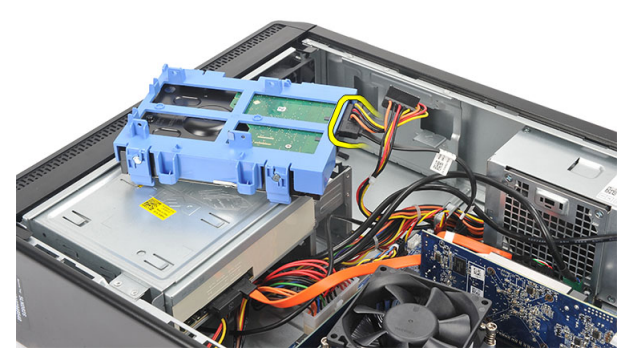

**5.** Wymontuj dysk twardy z komputera.

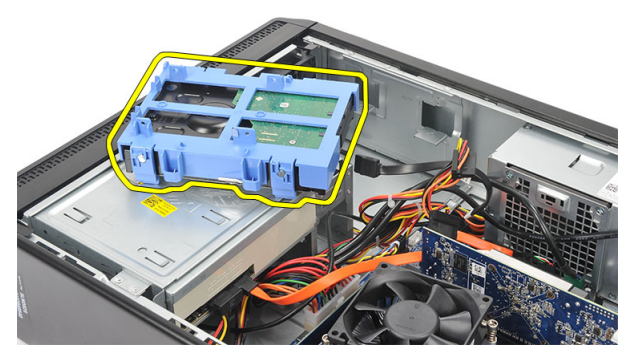

**6.** Odciągnij dwa zaczepy od dysku twardego i wyjmij dysk twardy ze wspornika dysku twardego.

<span id="page-20-0"></span>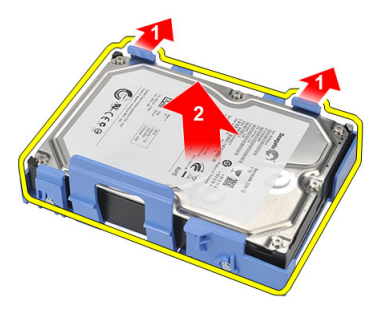

### **Instalowanie dysku twardego**

- **1.** Umieść dysk twardy we wsporniku dysku twardego.
- **2.** Podłącz kabel SATA i kabel zasilania do dysku twardego.
- **3.** Umieść dysk twardy w odpowiednim miejscu w komputerze.
- **4.** Zainstaluj [pokrywę.](#page-9-0)
- **5.** Wykonaj procedury przedstawione w sekcji [Po zakończeniu serwisowania komputera.](#page-7-0)

# **8**

# <span id="page-21-0"></span>**Wentylator**

### **Wymontowywanie wentylatora**

- **1.** Wykonaj procedury przedstawione w rozdziale [Przed przystąpieniem do serwisowania](#page-5-0)  [komputera](#page-5-0).
- **2.** Zdejmij [pokrywę.](#page-8-0)
- **3.** Odłącz kabel wentylatora od płyty systemowej.

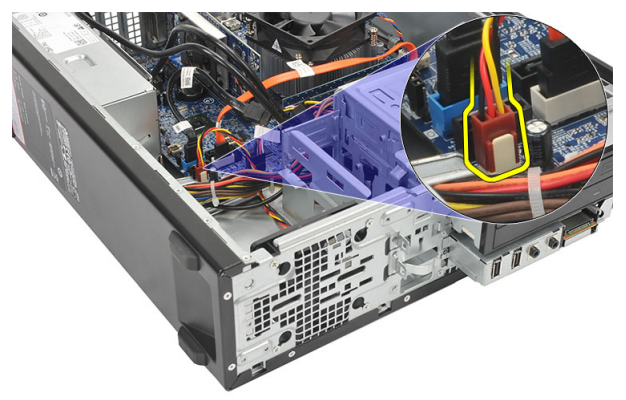

**4.** Wykręć wkręty mocujące wentylator do komputera.

<span id="page-22-0"></span>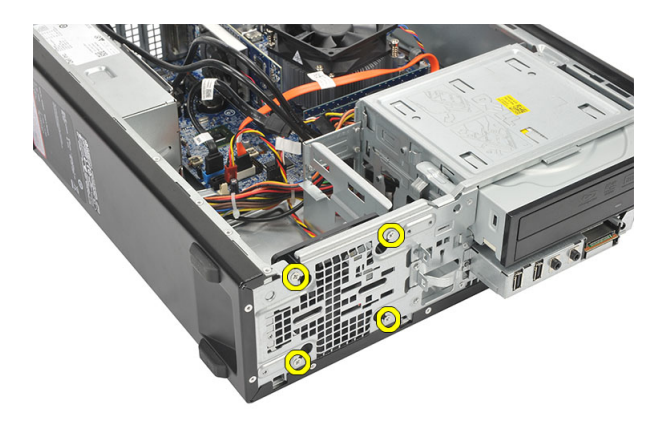

**5.** Wyjmij wentylator z komputera.

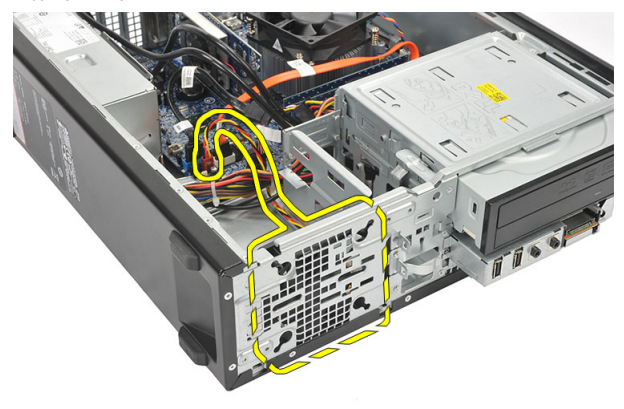

#### **Instalowanie wentylatora**

- **1.** Umieść wentylator w komputerze.
- **2.** Wkręć wkręty mocujące wentylator do komputera.
- **3.** Podłącz kabel wentylatora do złącza na płycie systemowej.
- **4.** Załóż [pokrywę](#page-9-0).
- 5. Wykonaj procedury przedstawione w rozdziale [Po zakończeniu serwisowania komputera.](#page-7-0)

# **9**

# <span id="page-23-0"></span>**Zasilacz**

#### **Wymontowywanie zasilacza**

- **1.** Wykonaj procedury przedstawione w sekcji [Przed przystąpieniem do serwisowania](#page-5-0)  [komputera](#page-5-0).
- **2.** Zdejmij [pokrywę.](#page-8-0)
- **3.** Zdejmij [pokrywę przednią.](#page-10-0)
- **4.** Wymontuj [napęd dysków optycznych](#page-16-0).
- **5.** Wymontuj [dysk twardy.](#page-18-0)
- **6.** Odłącz kable zasilające od płyty systemowej.

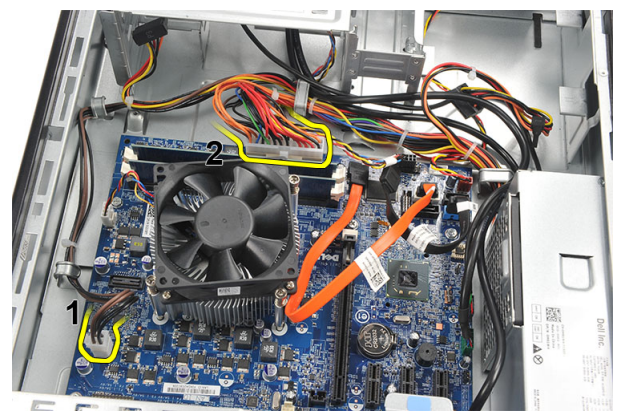

**7.** Wyjmij kable zasilające z metalowych zacisków.

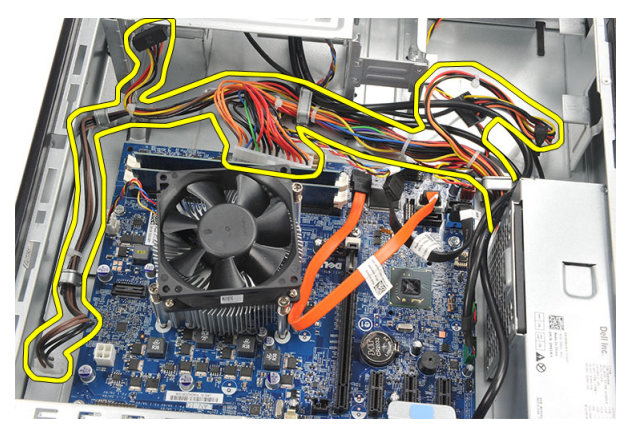

**8.** Wykręć śruby mocujące zasilacz do komputera.

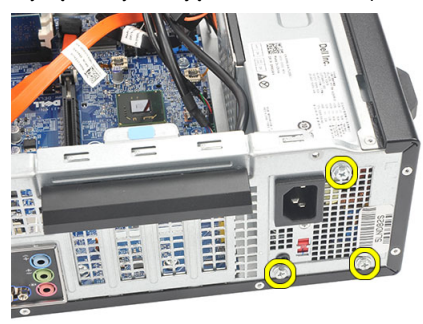

**9.** Naciśnij niebieski zatrzask zwalniający obok zasilacza i przesuń zasilacz ku przodowi komputera.

<span id="page-25-0"></span>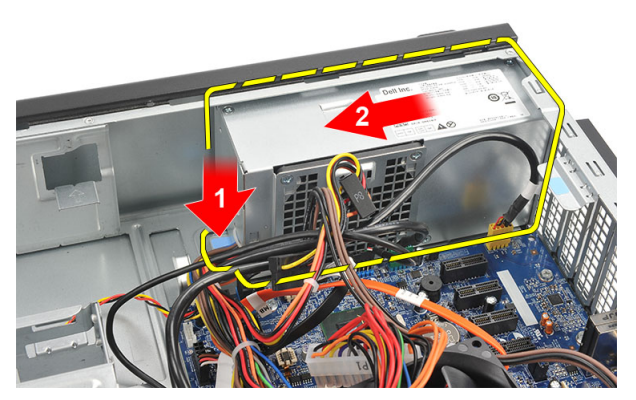

**10.** Wyjmij zasilacz z komputera.

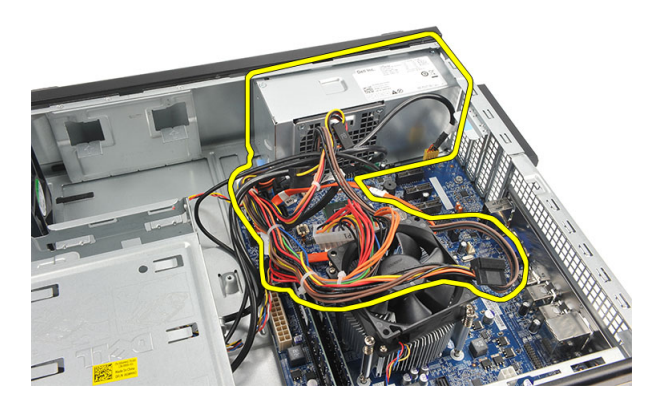

#### **Instalowanie zasilacza**

- **1.** Umieść zasilacz w komputerze.
- **2.** Przesuń zasilacz ku tyłowi komputera, aby go osadzić (charakterystyczne kliknięcie).
- **3.** Wkręć wkręty mocujące zasilacz do komputera.
- **4.** Umieść kable zasilające w metalowych zaciskach.
- **5.** Podłącz kable zasilające do płyty systemowej.
- **6.** Zainstaluj [dysk twardy](#page-20-0).
- **7.** Zainstaluj [napęd dysków optycznych](#page-17-0).
- **8.** Zainstaluj [panel przedni.](#page-11-0)
- **9.** Zainstaluj [pokrywę.](#page-9-0)
- **10.** Wykonaj procedury przedstawione w sekcji [Po zakończeniu serwisowania komputera.](#page-7-0)

# <span id="page-26-0"></span>**Przełącznik zasilania**

#### **Wymontowywanie przełącznika zasilania**

- 1. Wykonaj procedury przedstawione w rozdziale Przed przystąpieniem do serwisowania [komputera](#page-5-0).
- **2.** Zdejmij [pokrywę.](#page-8-0)
- **3.** Odłącz kabel przełącznika zasilania od płyty systemowej.

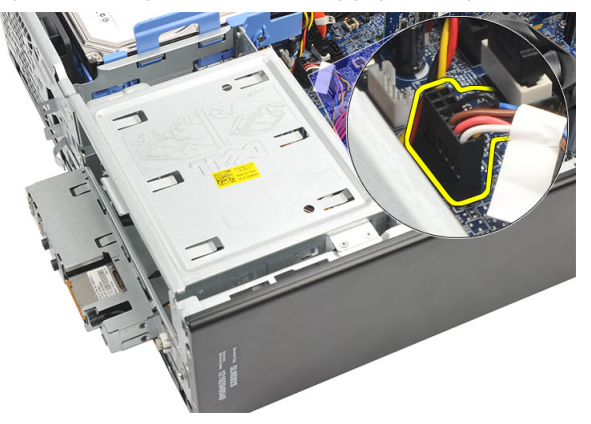

- **4.** Wyjmij przycisk wskaźnika dysku twardego z gniazda.
- **5.** Wyjmij przycisk zasilania z gniazda, naciskając dwa zatrzaski.

<span id="page-27-0"></span>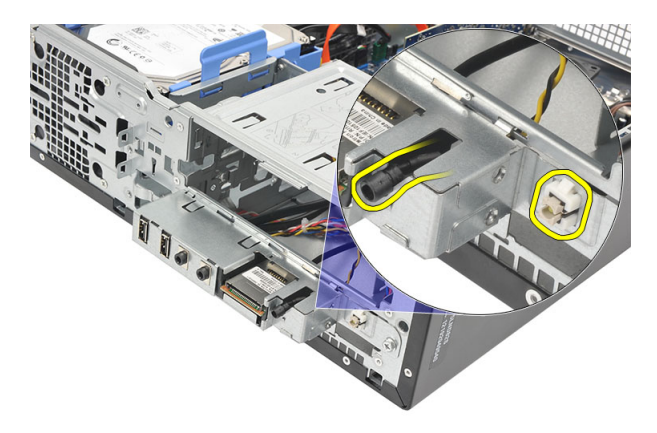

**6.** Przełóż kabel przełącznika zasilania i wskaźnika dysku twardego przez otwór z przodu komputera.

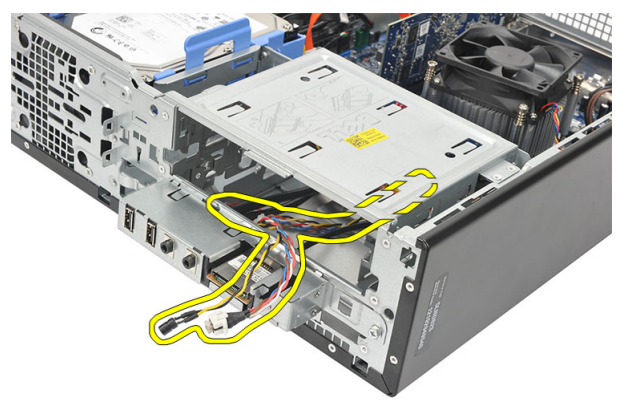

#### **Instalowanie przełącznika zasilania**

- **1.** Przełóż kabel przełącznika zasilania i wskaźnika dysku twardego przez otwór z przodu komputera.
- **2.** Umieść przycisk wskaźnika dysku twardego w gnieździe, wciągając go do gniazda
- **3.** Umieść przycisk zasilania w gnieździe i dociśnij, aby go zamocować.
- **4.** Podłącz kabel przełącznika zasilania do płyty systemowej.
- **5.** Załóż [pokrywę](#page-9-0).
- 6. Wykonaj procedury przedstawione w rozdziale [Po zakończeniu serwisowania komputera.](#page-7-0)

### <span id="page-28-0"></span>**Panel we/wy**

#### **Wymontowywanie panelu we/wy**

- **1.** Wykonaj procedury przedstawione w rozdziale [Przed przystąpieniem do serwisowania](#page-5-0)  [komputera](#page-5-0).
- **2.** Zdejmij [pokrywę.](#page-8-0)
- **3.** Odłącz trzy kable panelu we/wy i FlyWire od płyty systemowej.

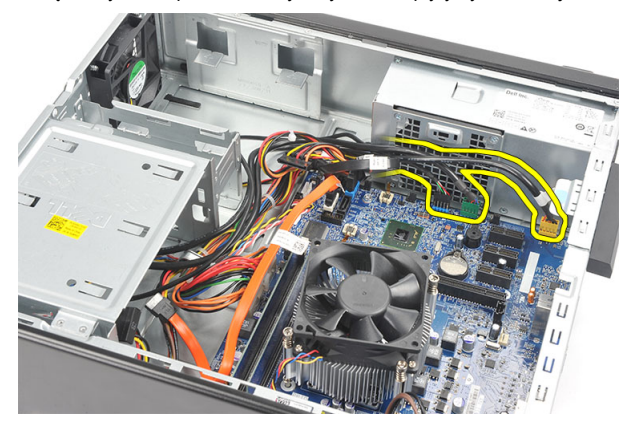

**4.** Wyjmij kable z metalowych zacisków.

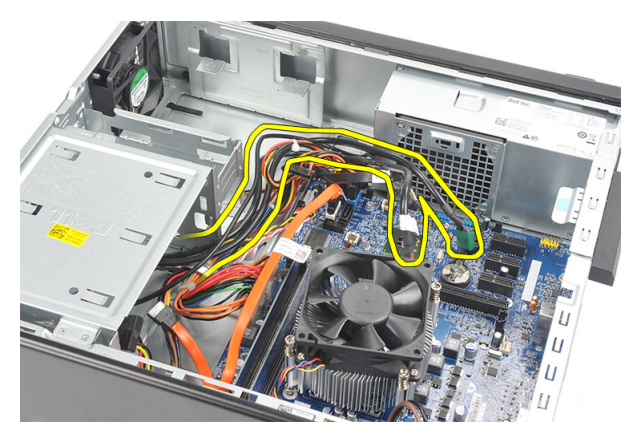

- **5.** Wyjmij przycisk wskaźnika dysku twardego z gniazda.
- **6.** Wyjmij przycisk zasilania z gniazda, naciskając dwa zatrzaski.

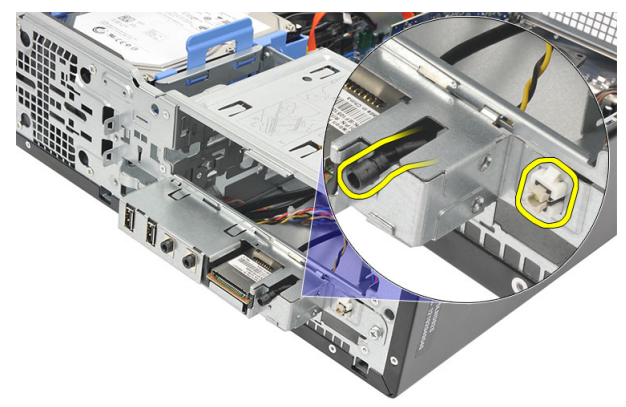

**7.** Wykręć wkręt mocujący panel we/wy do komputera.

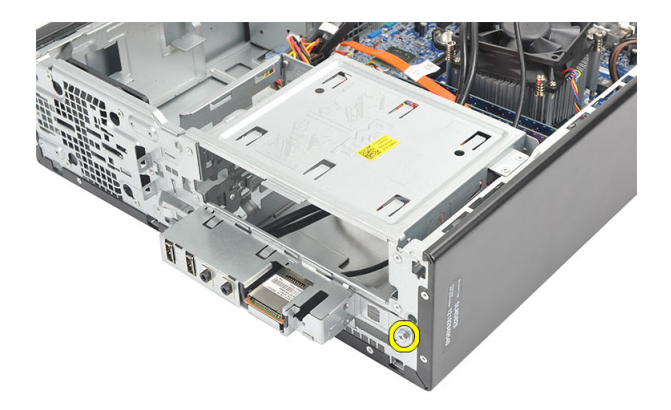

**8.** Przesuń panel we/wy ku dołowi, a następnie wyjmij go z komputera.

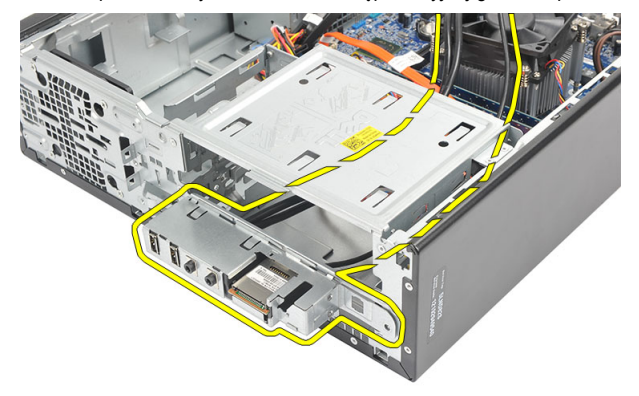

**9.** Zwolnij zatrzaski przy użyciu małego wkrętaka z płaskim grotem, a następnie popchnij czytnik kart SD ku górze.

<span id="page-31-0"></span>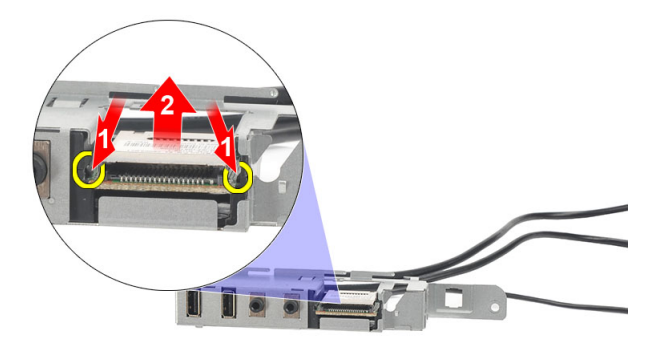

**10.** Wyjmij czytnik kart SD ze wspornika panelu we/wy.

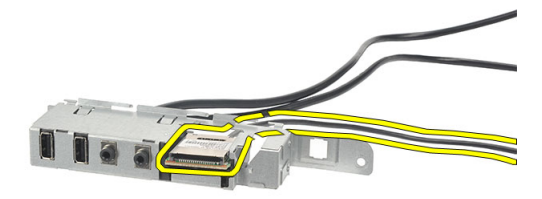

#### **Instalowanie panelu we/wy**

- **1.** Umieść czytnik kart SD we wsporniku panelu we/wy.
- **2.** Przełóż kabel przez otwór w panelu we/wy, a następnie przesuń panel we/wy ku górze.
- **3.** Wkręć wkręt mocujący panel we/wy.
- **4.** Umieść przycisk wskaźnika dysku twardego w gnieździe.
- **5.** Wciśnij przycisk zasilania do gniazda.
- **6.** Umieść trzy kable w metalowych zaciskach.
- **7.** Podłącz trzy kable panelu we/wy i FlyWire do płyty systemowej.
- **8.** Załóż [pokrywę](#page-9-0).
- **9.** Wykonaj procedury przedstawione w rozdziale [Po zakończeniu serwisowania komputera.](#page-7-0)

### <span id="page-32-0"></span>**Procesor**

#### **Wymontowywanie procesora**

- 1. Wykonaj procedury przedstawione w rozdziale Przed przystąpieniem do serwisowania [komputera](#page-5-0).
- **2.** Zdejmij [pokrywę.](#page-8-0)
- **3.** Odłącz kabel zespołu radiatora i wentylatora od złącza na płycie systemowej.

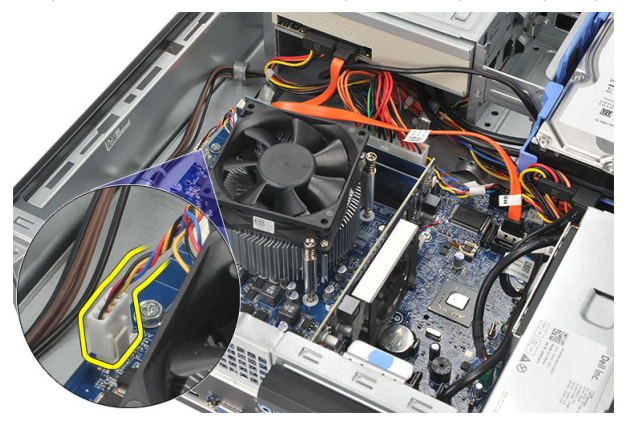

**4.** Poluzuj wkręty osadzone mocujące zespół radiatora i wentylatora do płyty systemowej.

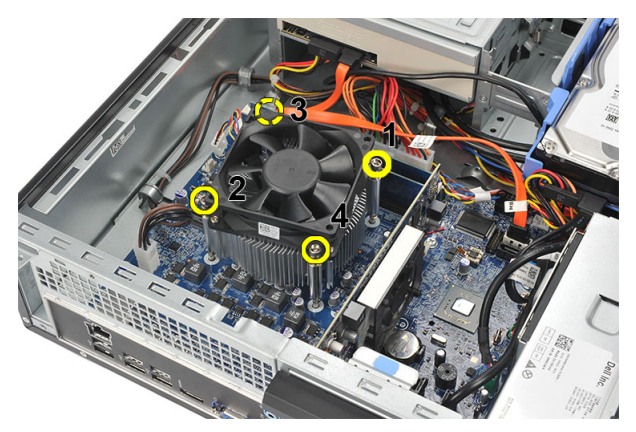

**5.** Unieś zespół radiatora i wentylatora i wyjmij go z komputera.

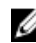

**UWAGA:** Połóż zespół wentylatorem ku dołowi, tak aby powierzchnia pokryta pastą termoprzewodzącą była skierowana do góry.

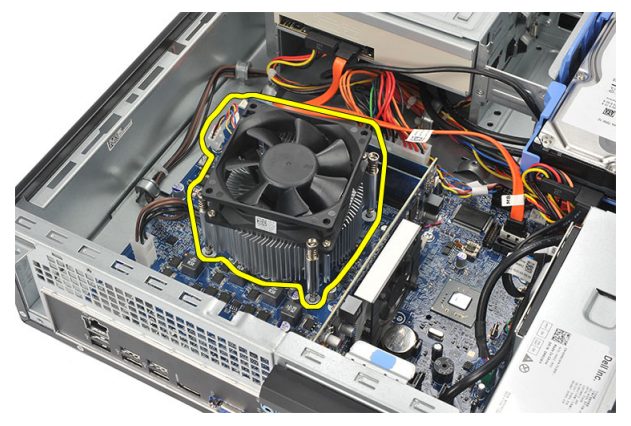

**6.** Naciśnij dźwignię zwalniającą i pociągnij ją na zewnątrz, aby uwolnić ją spod zaczepu, który ją zabezpiecza.

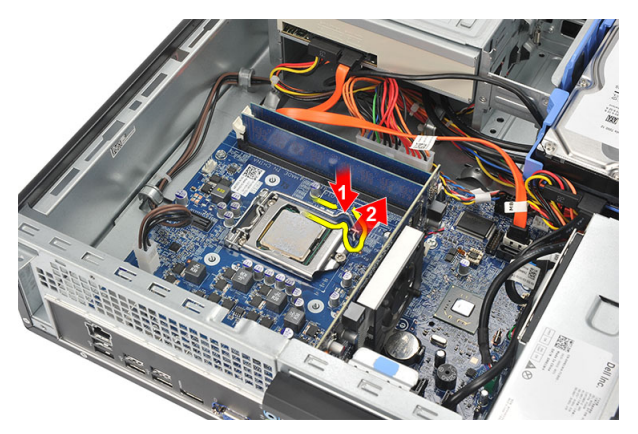

**7.** Unieś pokrywę procesora.

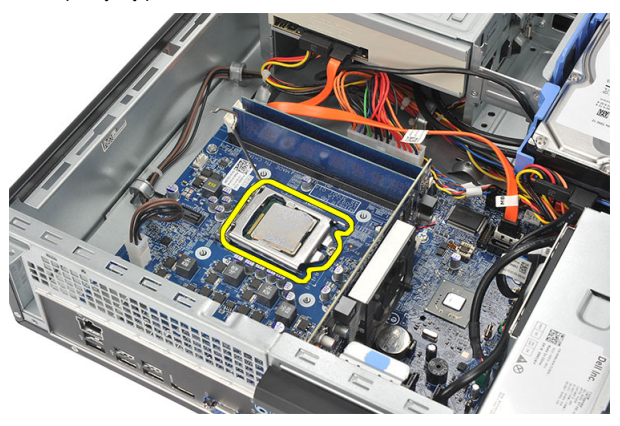

**8.** Wyjmij procesor z gniazda i umieść w opakowaniu antystatycznym.

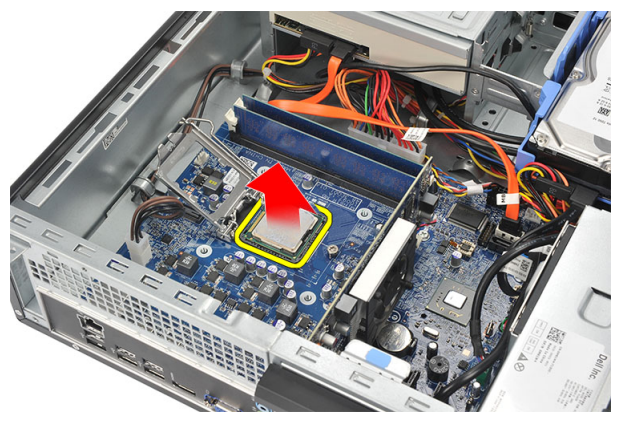

#### <span id="page-35-0"></span>**Instalowanie procesora**

**1.** Dopasuj odpowiednio dwa nacięcia na procesorze i umieść procesor w gnieździe. Procesor powinien płynnie wsunąć się do gniazda bez użycia siły.

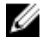

**UWAGA:** Z jednej strony procesora znajduje się wycięcie oznaczone trójkątem. Takie samo oznaczenie widnieje na gnieździe procesora.

- **2.** Zamknij pokrywę procesora.
- **3.** Naciśnij dźwignię zwalniającą ku dołowi, a następnie przesuń ją do środka, aby zabezpieczyć ją zaczepem.
- **4.** Umieść zespół radiatora i wentylatora na procesorze.
- **5.** Dokręć wkręty osadzone mocujące zespół radiatora i wentylatora do płyty systemowej.
- **6.** Podłącz kabel zespołu radiatora i wentylatora do płyty systemowej.
- **7.** Załóż [pokrywę](#page-9-0).
- **8.** Wykonaj procedury przedstawione w rozdziale [Po zakończeniu serwisowania komputera.](#page-7-0)

### <span id="page-36-0"></span>**Bateria pastylkowa**

#### **Wymontowywanie baterii pastylkowej**

- **1.** Wykonaj procedury przedstawione w rozdziale [Przed przystąpieniem do serwisowania](#page-5-0)  [komputera](#page-5-0).
- **2.** Zdejmij [pokrywę.](#page-8-0)
- **3.** Odciągnij zatrzask od baterii pastylkowej. Bateria zostanie wysunięta z gniazda.

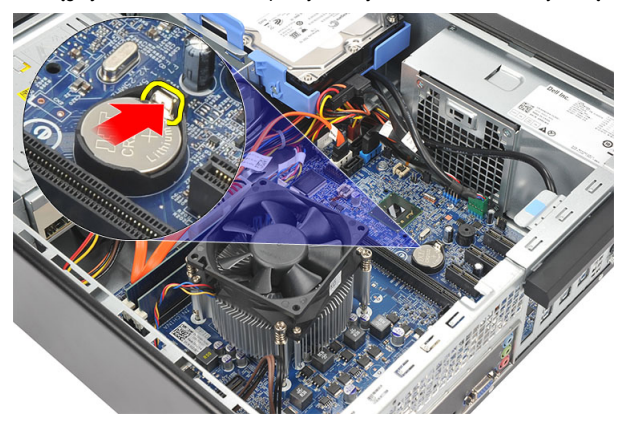

**4.** Wyjmij baterię pastylkową z komputera.

<span id="page-37-0"></span>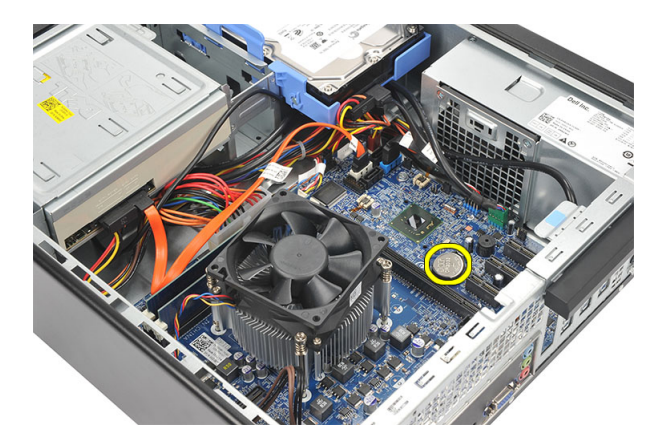

### **Instalowanie baterii pastylkowej**

- **1.** Włóż baterię pastylkową do gniazda na płycie systemowej.
- **2.** Dociśnij baterię pastylkową, aby ją osadzić w gnieździe.
- **3.** Załóż [pokrywę](#page-9-0).
- 4. Wykonaj procedury przedstawione w rozdziale [Po zakończeniu serwisowania komputera.](#page-7-0)

### <span id="page-38-0"></span>**Płyta systemowa**

#### **Wymontowywanie płyty systemowej**

- **1.** Wykonaj procedury przedstawione w sekcji [Przed przystąpieniem do serwisowania](#page-5-0)  [komputera](#page-5-0).
- **2.** Zdejmij [pokrywę.](#page-8-0)
- **3.** Zdejmij [pokrywę przednią.](#page-10-0)
- **4.** Wymontuj [moduły pamięci](#page-14-0).
- **5.** Wymontuj [napęd dysków optycznych](#page-16-0).
- **6.** Wymontuj [dysk twardy.](#page-18-0)
- **7.** Wymontuj [kartę rozszerzeń](#page-12-0).
- **8.** Wymontuj [procesor](#page-32-0).
- **9.** Odłącz wszystkie kable od płyty systemowej i wyjmij je z prowadnic.

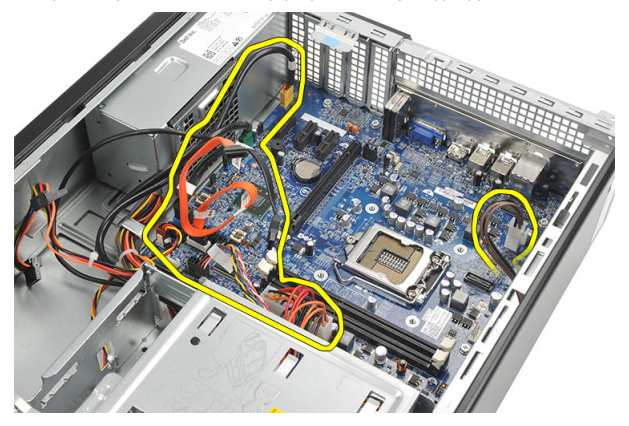

**10.** Wykręć śruby mocujące płytę systemową do komputera.

<span id="page-39-0"></span>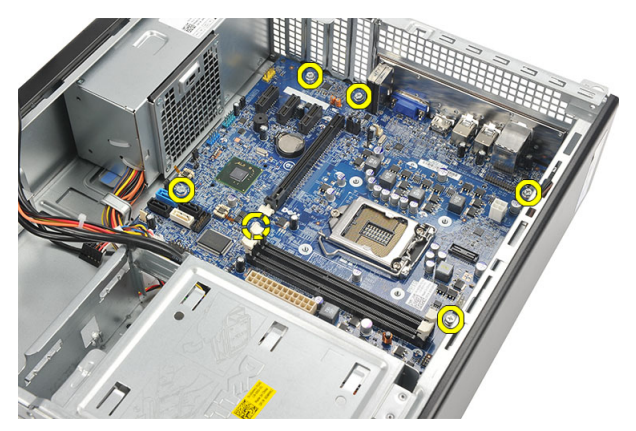

**11.** Przesuń płytę systemową ku przodowi komputera i delikatnie odchyl pod kątem 45 stopni.

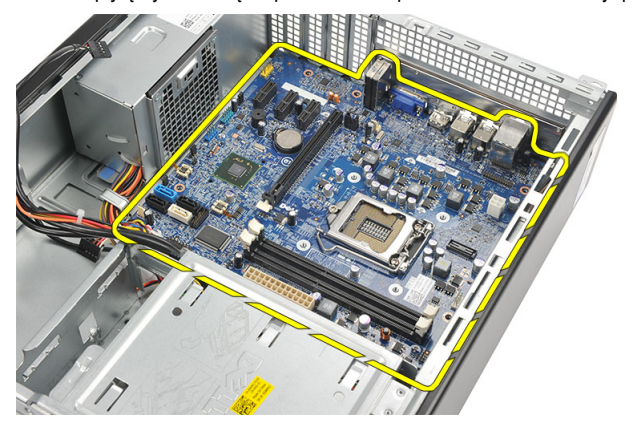

**12.** Wyjmij płytę systemową z komputera i umieść w opakowaniu antystatycznym.

#### **Instalowanie płyty systemowej**

- **1.** Umieść płytę systemową w komputerze pod kątem 45 stopni i przesuń ją ku tyłowi komputera.
- **2.** Wkręć śruby mocujące płytę systemową do komputera.
- **3.** Podłącz wszystkie kable do płyty systemowej i umieść je w prowadnicach.
- **4.** Zainstaluj [procesor](#page-35-0).
- **5.** Zainstaluj [kartę rozszerzeń](#page-13-0).
- **6.** Zainstaluj [dysk twardy](#page-20-0).
- **7.** Zainstaluj [napęd dysków optycznych](#page-17-0).
- **8.** Zainstaluj [panel przedni.](#page-11-0)

#### **9.** Zainstaluj [pokrywę.](#page-9-0)

**10.** Wykonaj procedury przedstawione w sekcji [Po zakończeniu serwisowania komputera.](#page-7-0)

# <span id="page-41-0"></span>**15 Karta bezprzewodowej sieci lokalnej (WLAN)**

### **Wymontowywanie karty sieci WLAN**

- **1.** Wykonaj procedury przedstawione w rozdziale [Przed przystąpieniem do serwisowania](#page-5-0)  [komputera](#page-5-0).
- **2.** Zdejmij [pokrywę.](#page-8-0)
- **3.** Wymontuj kable antenowe.

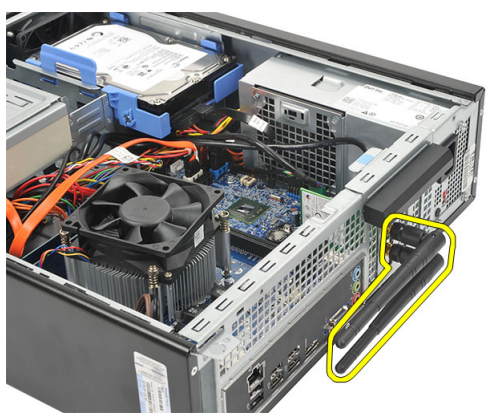

**4.** Pociągnij do góry zaczep zwalniający na zatrzasku mocowania karty.

<span id="page-42-0"></span>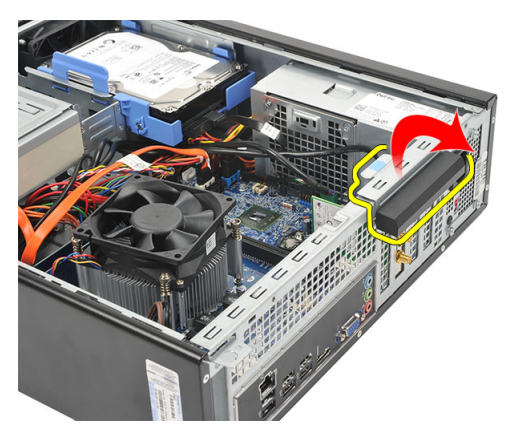

**5.** Chwyć kartę za górne rogi i wyjmij ją z gniazda.

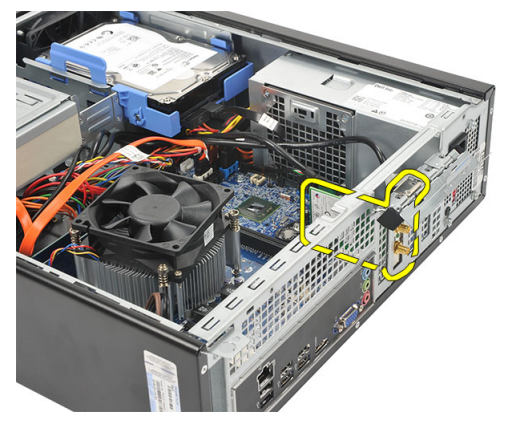

#### **Instalowanie karty sieci WLAN**

- **1.** Włóż kartę do gniazda w komputerze.
- **2.** Naciśnij zaczep zwalniający na zatrzasku mocowania karty.
- **3.** Zainstaluj kable antenowe.
- **4.** Załóż [pokrywę](#page-9-0).
- 5. Wykonaj procedury przedstawione w rozdziale [Po zakończeniu serwisowania komputera.](#page-7-0)

### <span id="page-43-0"></span>**Dane techniczne**

#### **Dane techniczne**

U **UWAGA:** Oferowane opcje mogą się różnić w zależności od krajów. Poniżej zamieszczono wyłącznie dane techniczne, które muszą być dostarczone z komputerem w celu zachowania zgodności z obowiązującym prawem. Aby uzyskać więcej informacji o konfiguracji komputera, kliknij kolejno **Start** → **Pomoc i obsługa techniczna** i wybierz opcję przeglądania informacji o komputerze.

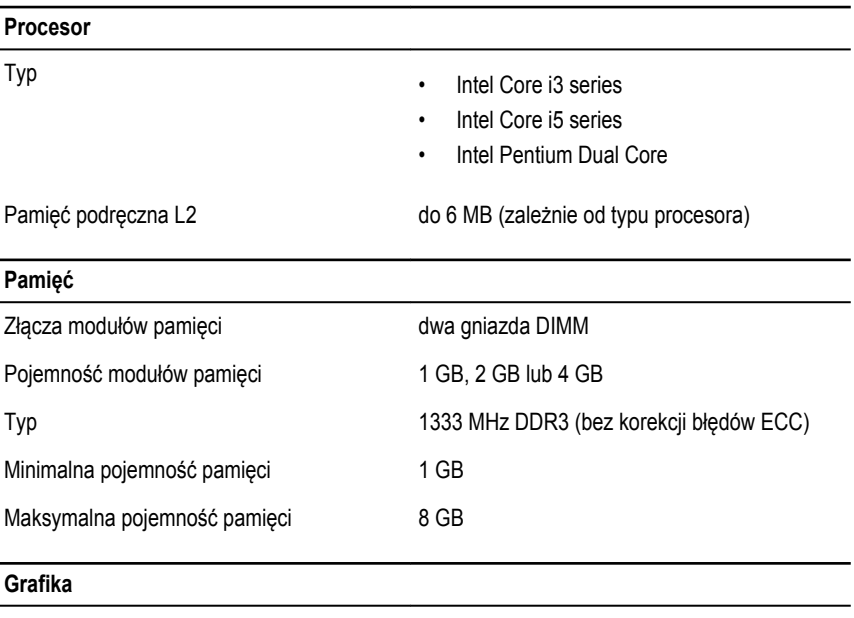

Typ grafiki:

Urządzenie zintegrowane

• Intel HD Graphics (z procesorem hybrydowym CPU-GPU Intel Pentium Dual-Core)

#### **Grafika**

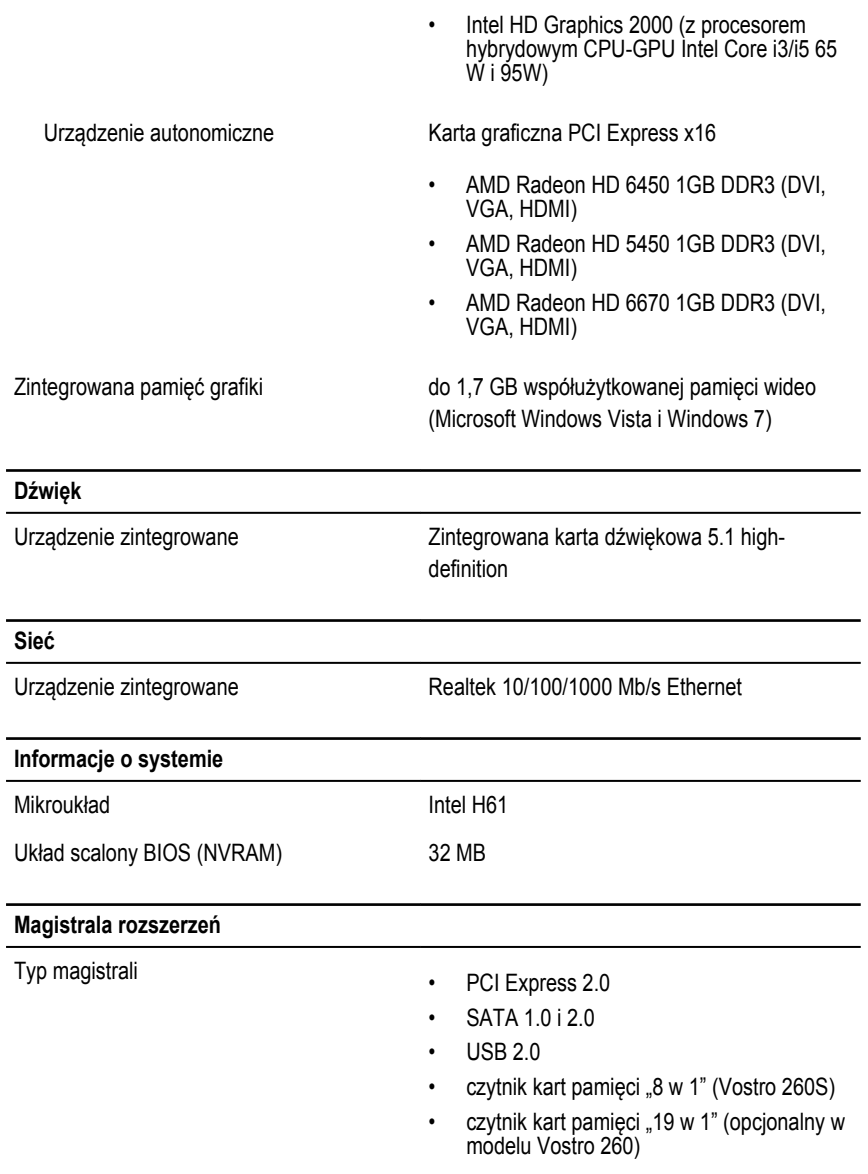

Szybkość magistrali:

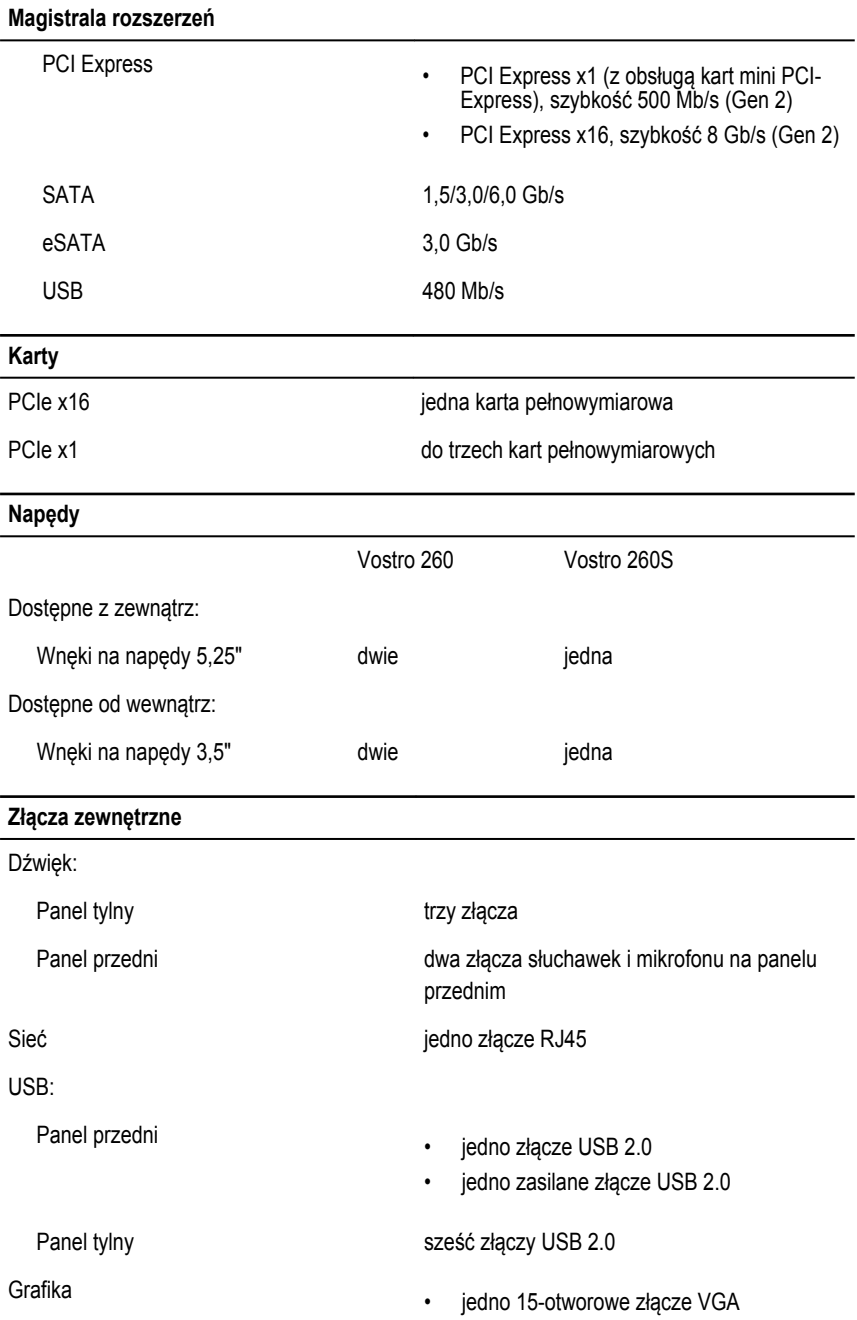

• jedno 19-stykowe złącze HDMI

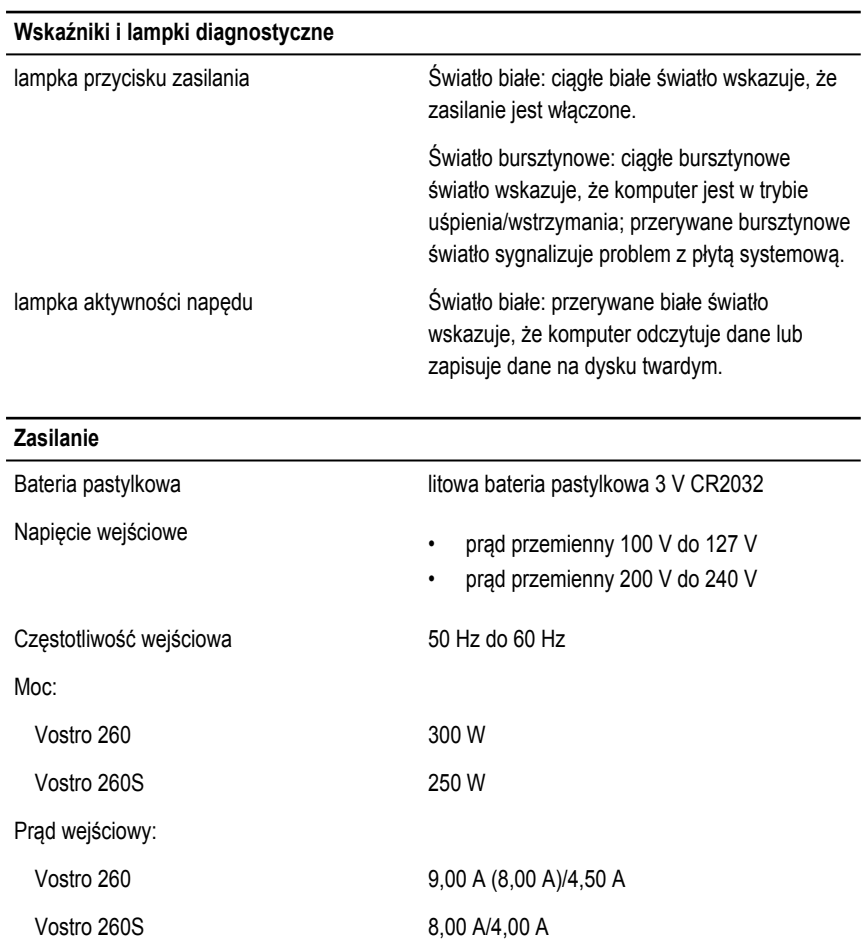

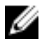

**UWAGA:** Całkowita moc wyjściowa przy prądzie +5,50 V i +3,30 V nie może przekraczać 160 W

Maksymalne rozpraszanie ciepła:

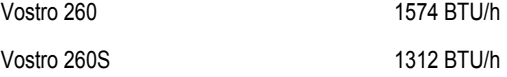

#### **Zasilanie**

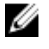

**UWAGA:** Rozpraszanie ciepła jest obliczane na podstawie znamionowej mocy zasilania w watach.

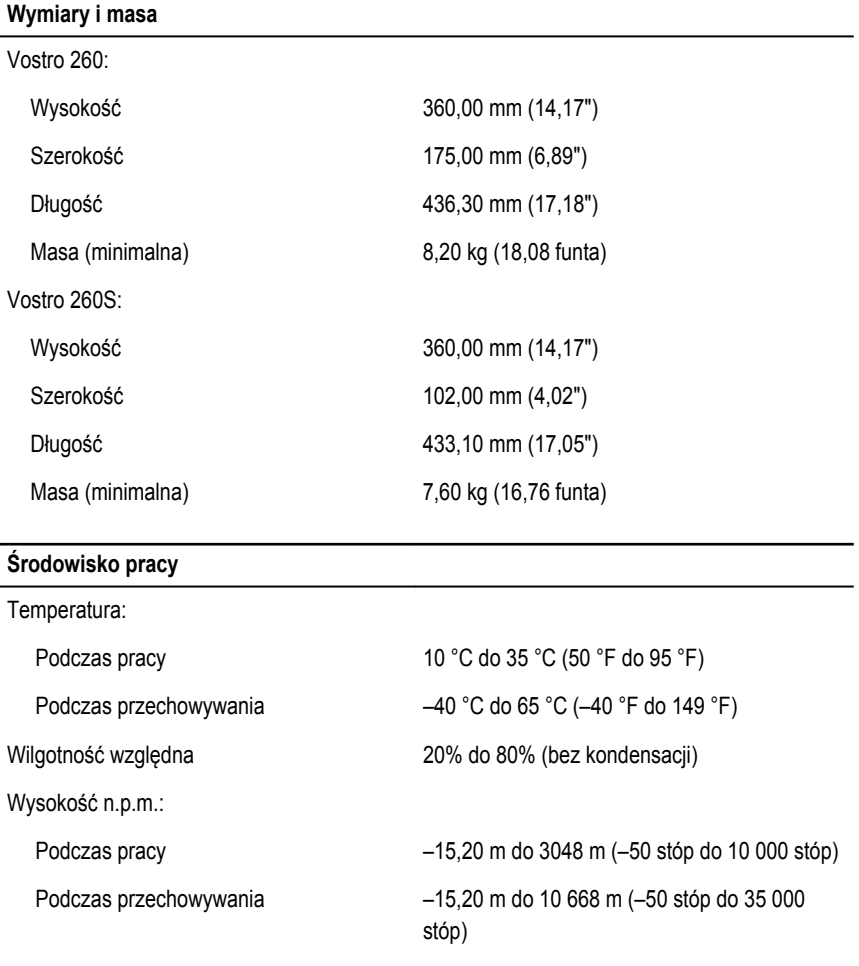

Poziom zanieczyszczeń w powietrzu G1 wg normy ISA-S71.04–1985

# <span id="page-48-0"></span>**Rozwiązywanie problemów**

### **Kody lampek diagnostycznych zasilania**

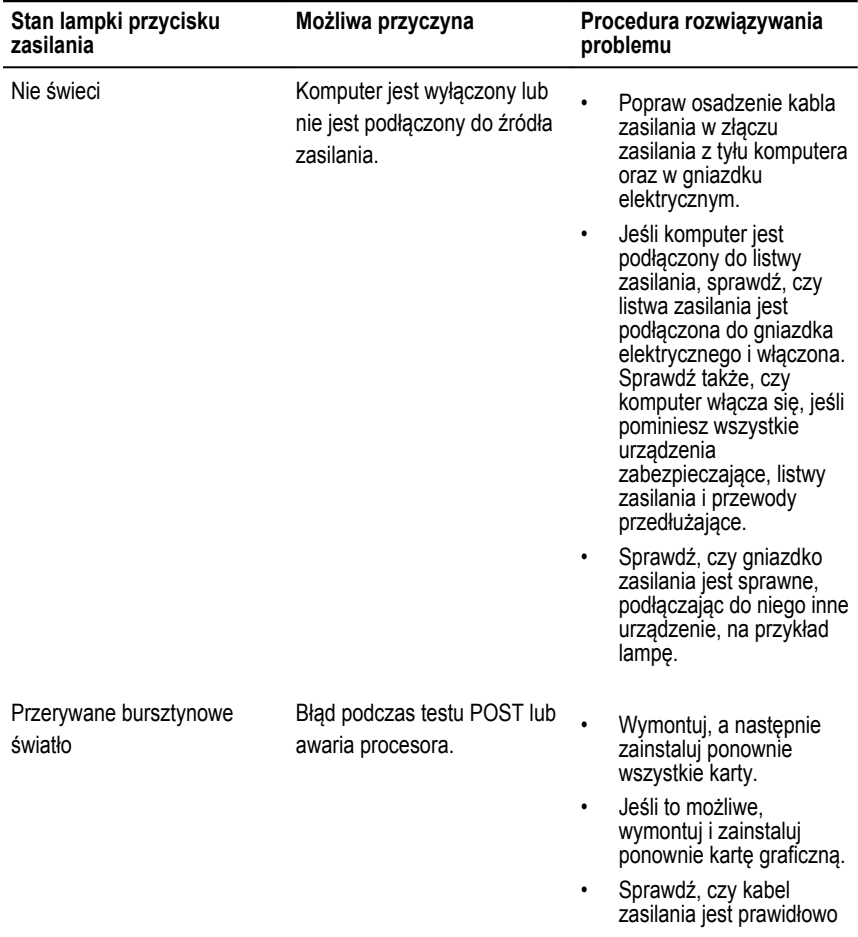

<span id="page-49-0"></span>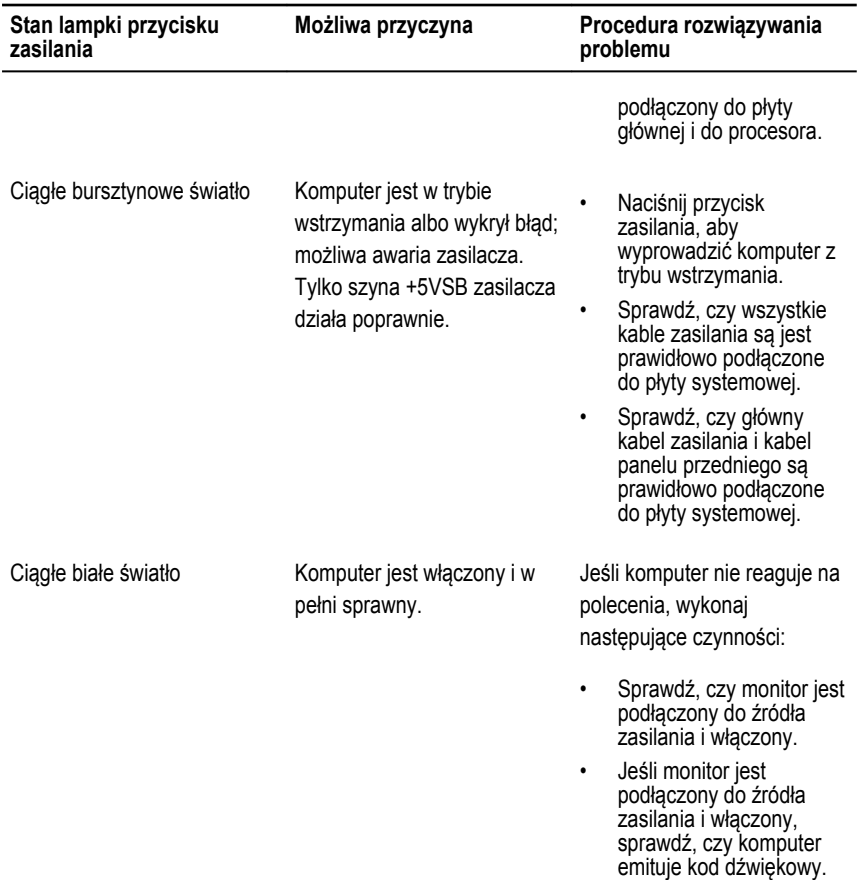

### **Diagnostyczne kody dźwiękowe**

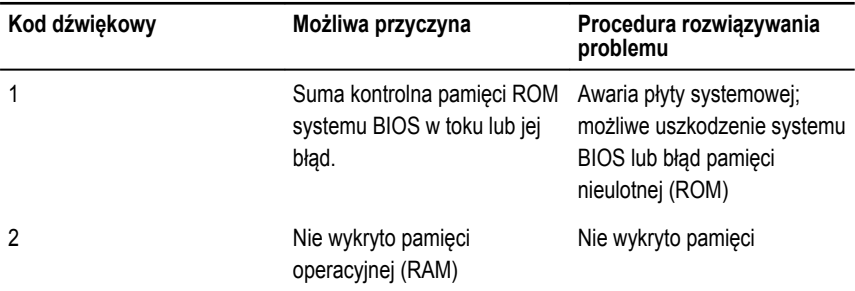

<span id="page-50-0"></span>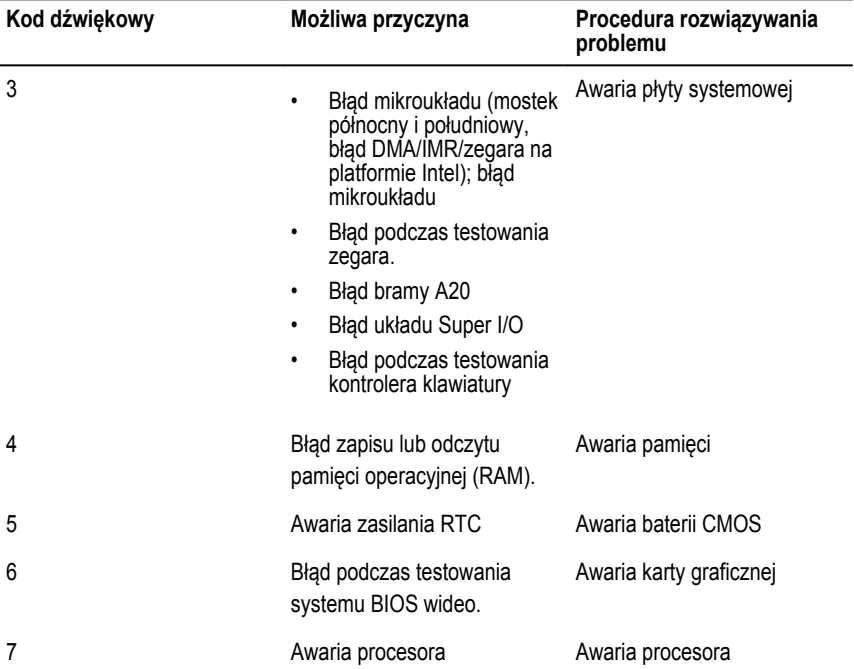

### **Diagnostyczne komunikaty o błędach**

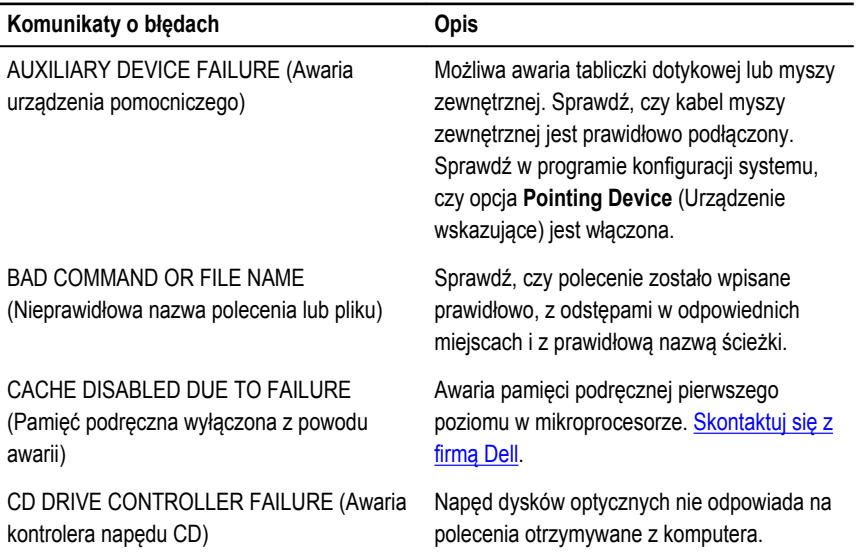

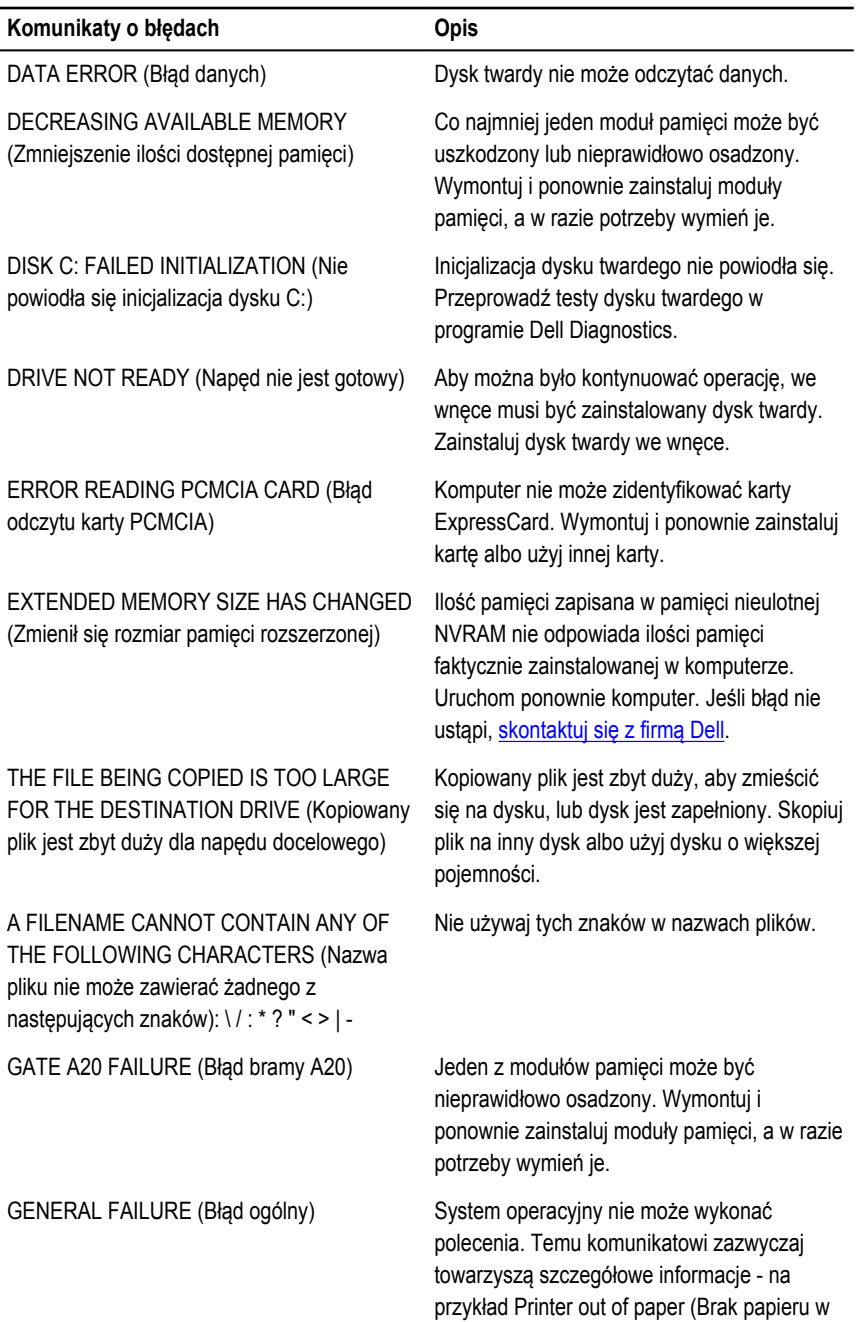

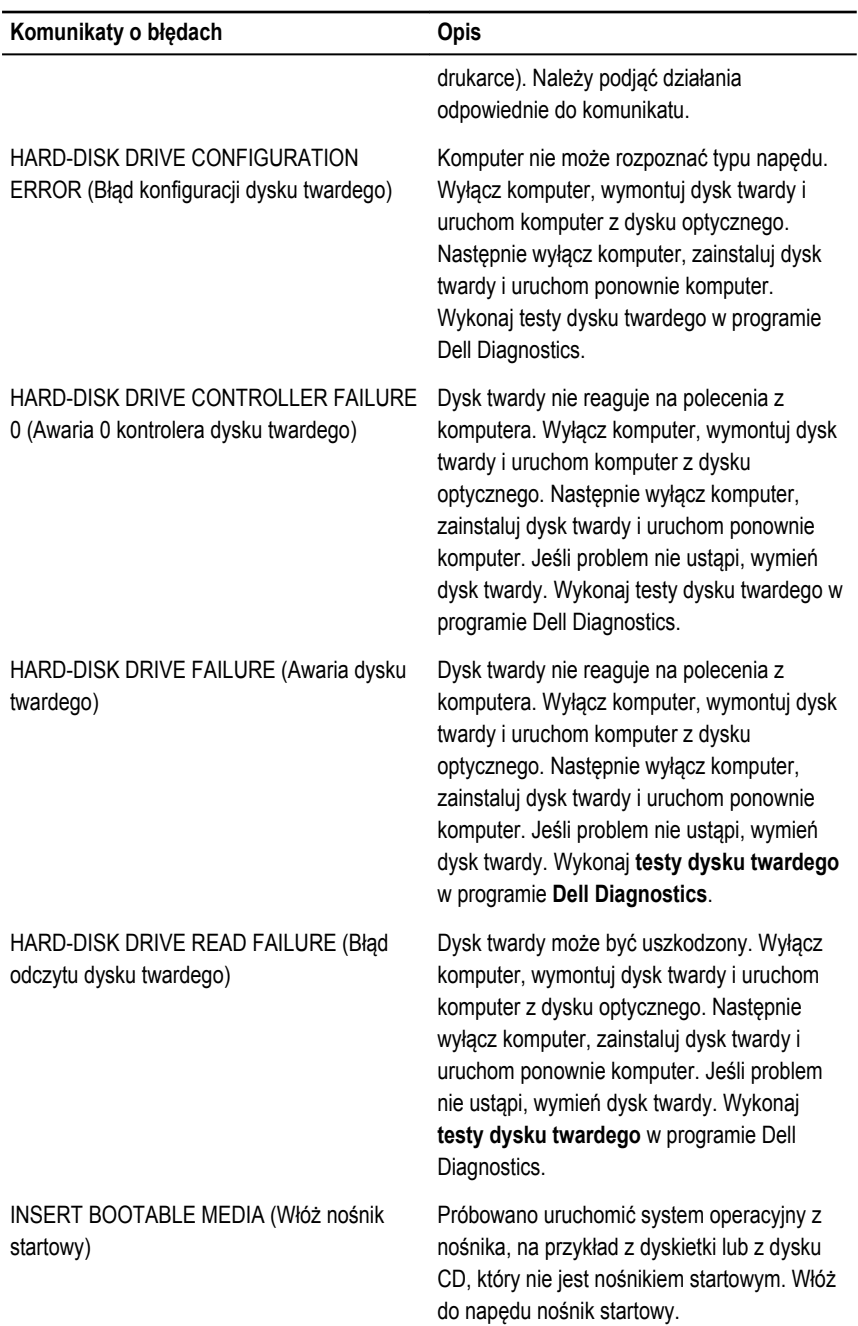

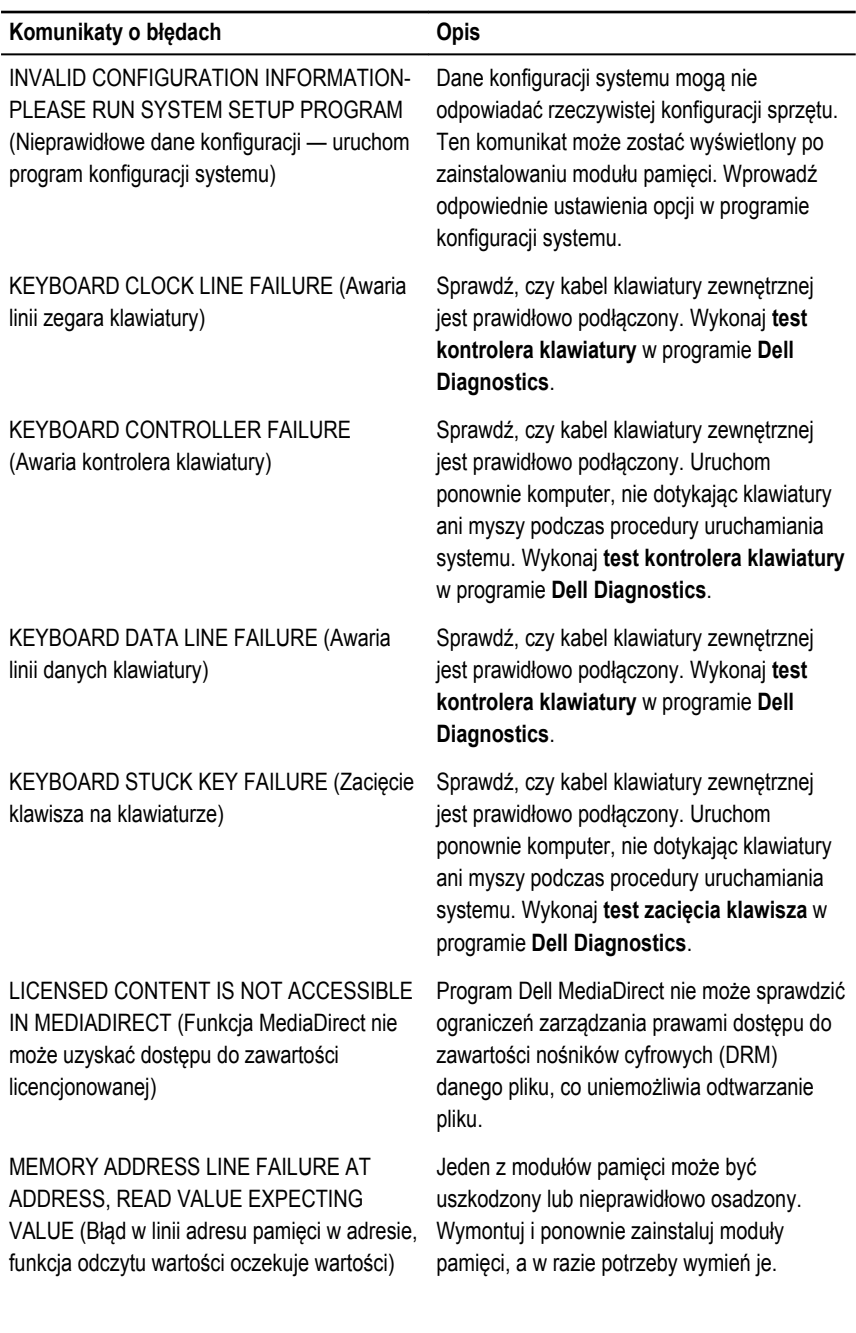

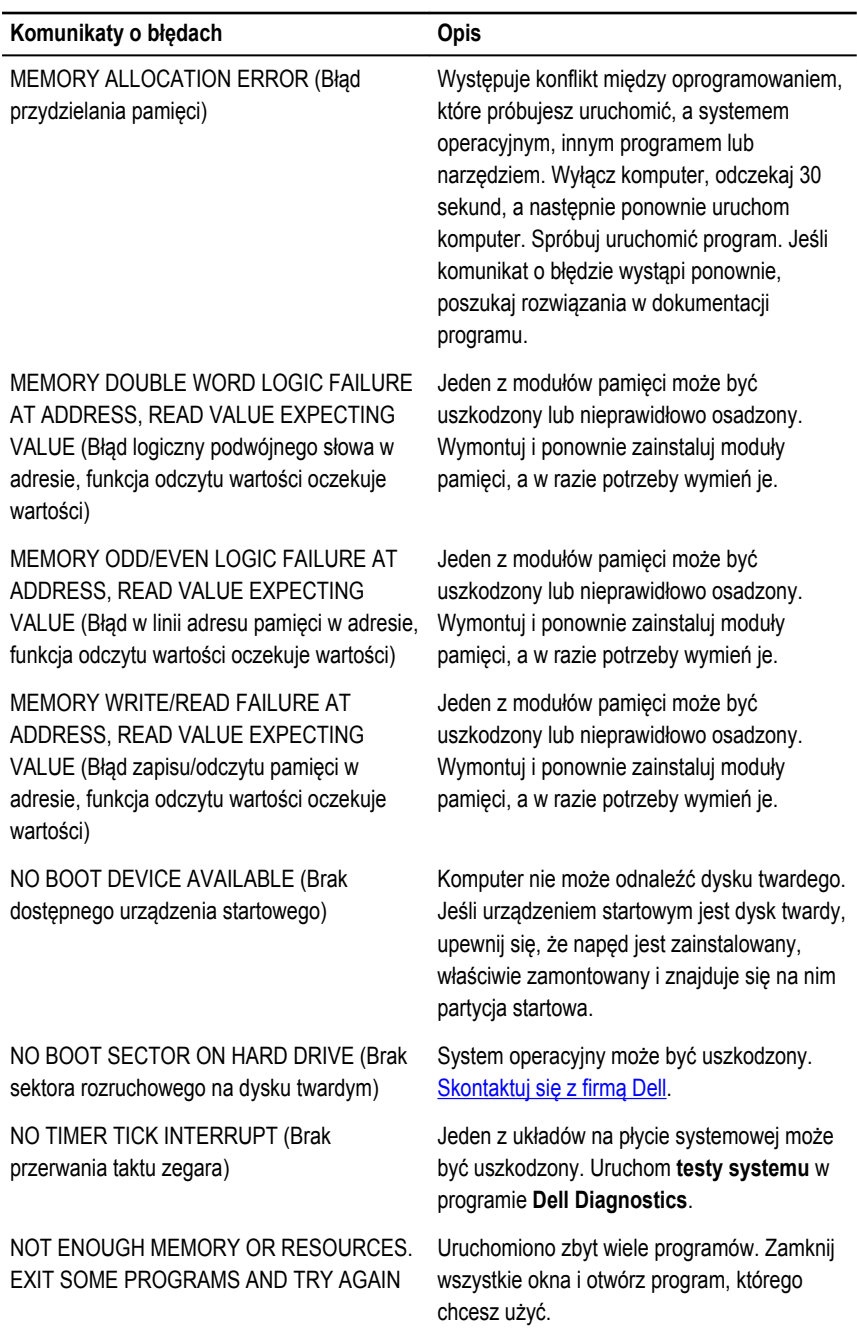

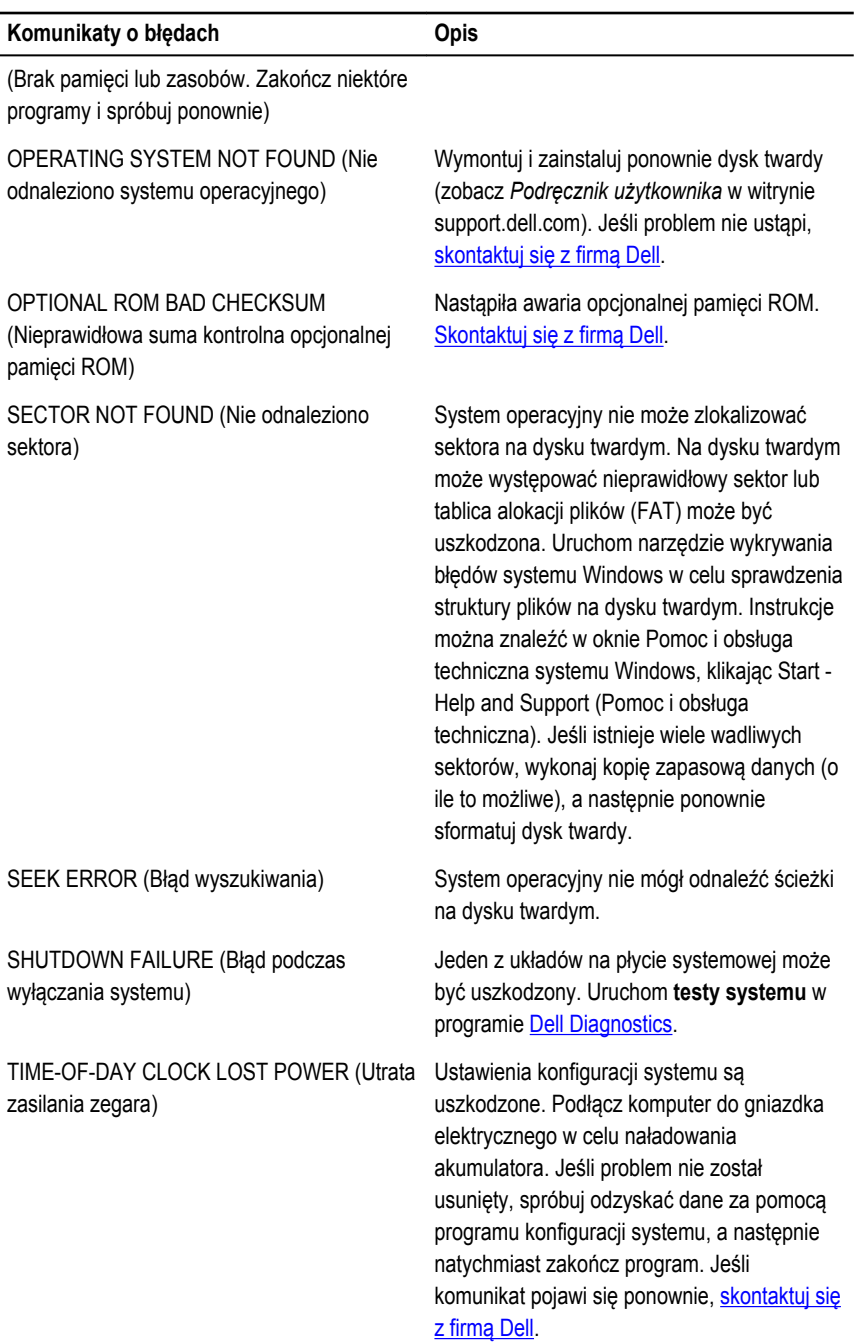

<span id="page-56-0"></span>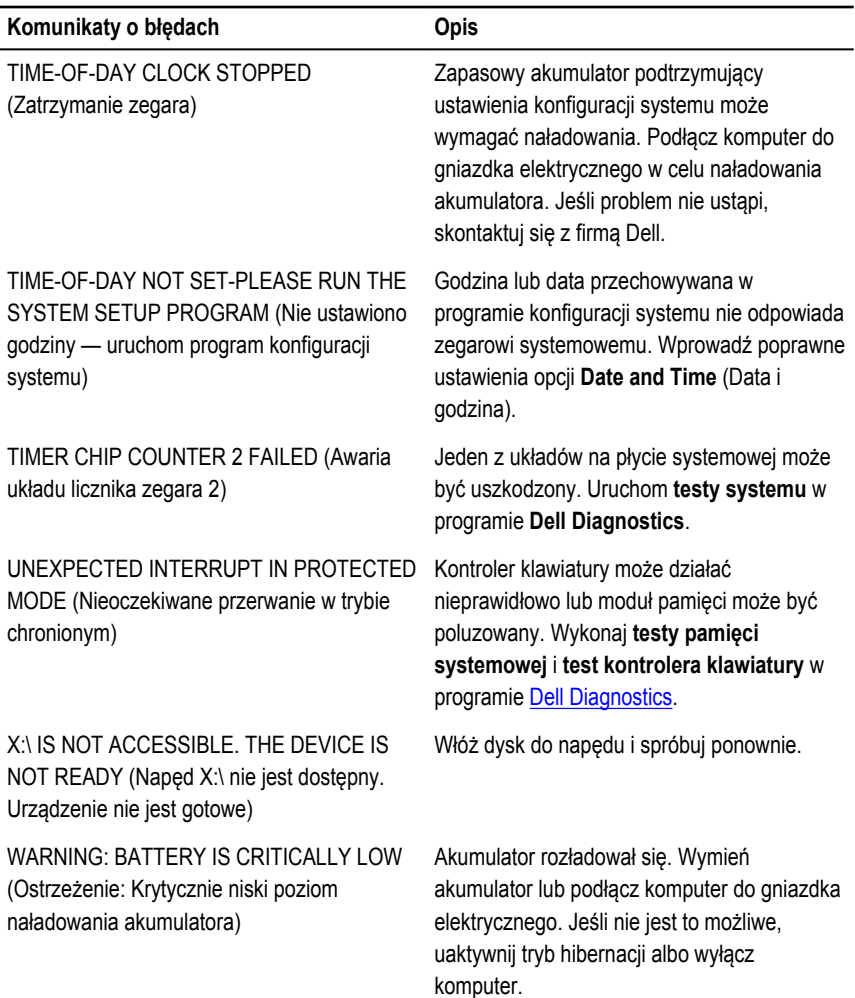

### **Komunikaty o błędach systemu**

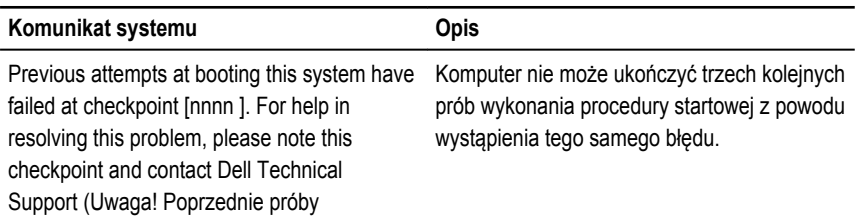

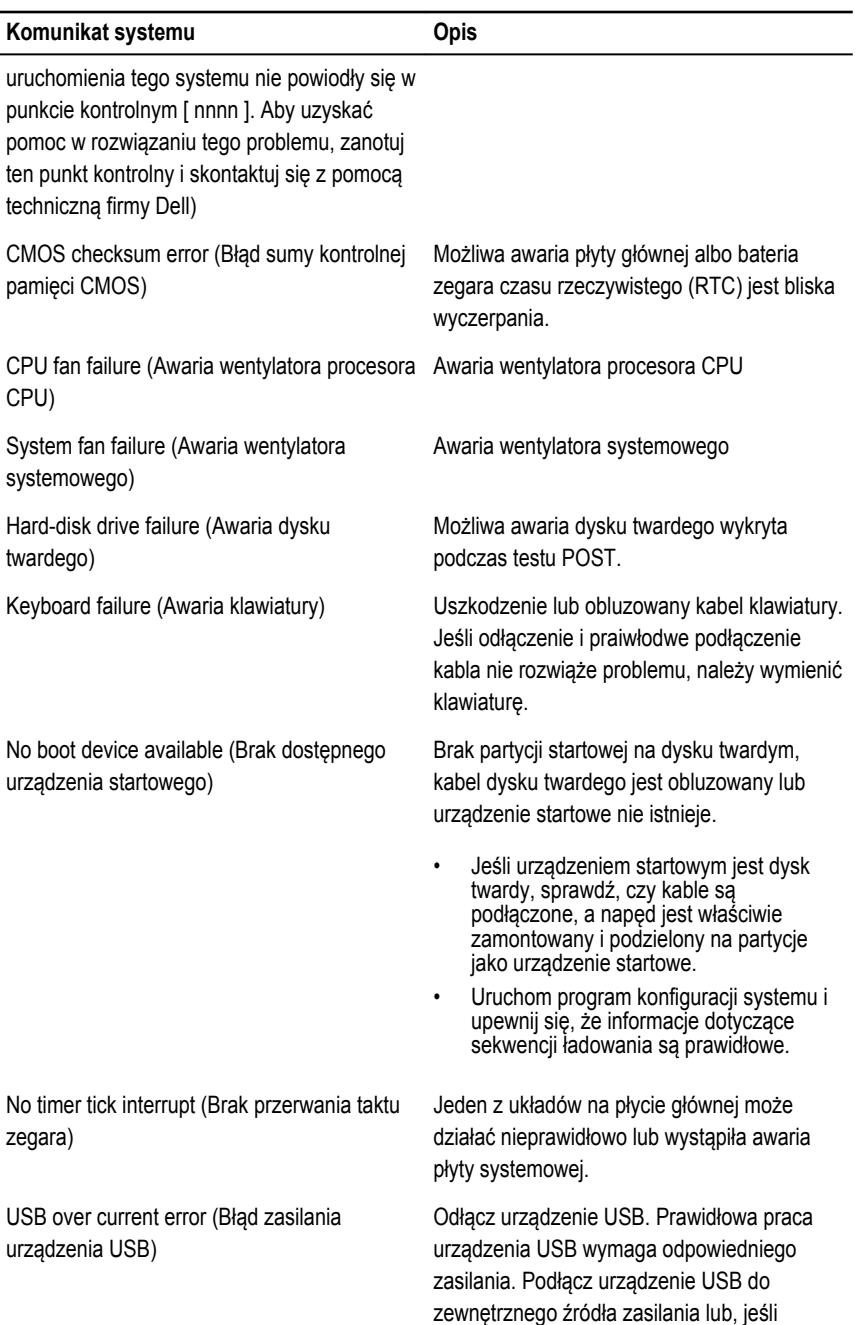

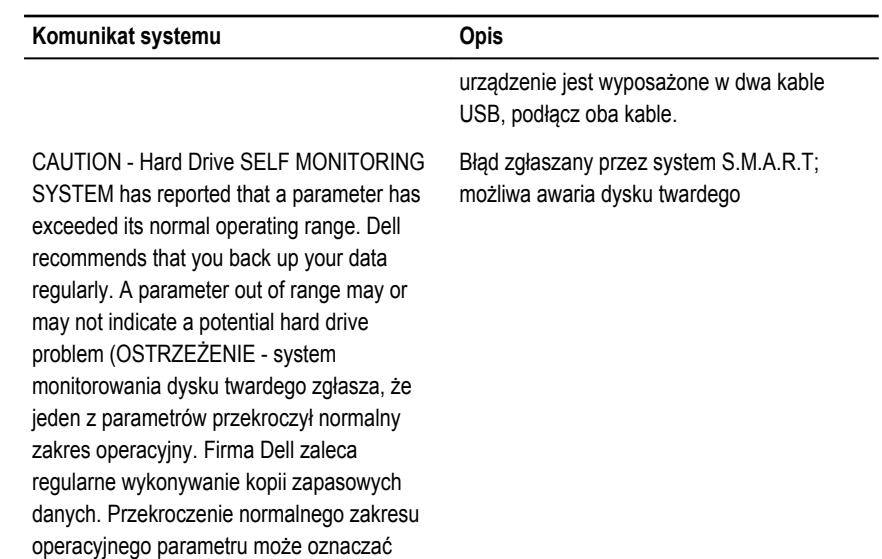

potencjalny problem z dyskiem twardym.)

# <span id="page-59-0"></span>**Program konfiguracji systemu**

### **Informacje o programie konfiguracji systemu**

Program konfiguracji systemu (System Setup) oferuje następujące funkcje:

- Modyfikowanie konfiguracji systemu po dodaniu, zmianie lub usunięciu dowolnego sprzętu w komputerze.
- Ustawianie lub zmienianie opcji definiowanych przez użytkownika, takich jak hasło systemowe.
- Sprawdzanie ilości zainstalowanej pamięci lub ustawianie typu zainstalowanego dysku twardego.

Przed skorzystaniem z programu konfiguracji systemu zaleca się zapisać informacje wyświetlane na ekranie tego programu, aby można je było wykorzystać w przyszłości.

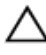

**OSTRZEŻENIE: Ustawienia konfiguracji systemu powinni modyfikować tylko doświadczeni użytkownicy. Niektóre zmiany mogą spowodować niewłaściwą pracę komputera.**

#### **Ekrany programu konfiguracji systemu**

**Menu** — wyświetlane na górze okna programu konfiguracji systemu. W tym polu znajduje się menu umożliwiające korzystanie z opcji programu do konfiguracji systemu. Do nawigacji na ekranie służą klawisze < Strzałka w lewo > i < Strzałka w prawo >. Po zaznaczeniu pozycji **Menu** w obszarze **Options List** (Lista opcji) są wyświetlane opcje dotyczące sprzętu zainstalowanego w komputerze.

**Options List** (Lista opcji) obszar wyświetlany po lewej stronie okna programu konfiguracji systemu. Jest to pole przewijane z listą opcji, które określają konfigurację

**Options Field** (Pole opcji) obszar wyświetlany po prawej stronie okna programu **Dell Diagnostics**, zawierający informacje o wszystkich opcjach wyświetlanych w

**Dell Diagnostics** — obszar wyświetlany po prawej stronie okna programu konfiguracji systemu. W tym obszarze są wyświetlane informacje pomocy dotyczące opcji

komputera, w tym zainstalowany sprzęt, ustawienia oszczędzania energii i funkcje bezpieczeństwa. To pole można przewijać za pomocą klawiszy strzałek w górę i w dół. Po zaznaczeniu jednej z opcji w polu **Options Field**  (Lista opcji) jest wyświetlane bieżące ustawienie danej opcji oraz ustawienia dostępne.

programie **Dell Diagnostics**. W tym polu można przeglądać programie **Dell Diagnostics**. informacje o komputerze i zmieniać bieżące ustawienia. Naciśnij klawisz < Enter>, aby zmienić bieżące ustawienie. naciśnij klawisz <ESC>, aby powrócić do programu **Dell Diagnostics**.

aktualnie wybranej w

**UWAGA:** Nie wszystkie ustawienia wyświetlane w polu Options Field można modyfikować.

**Dell Diagnostics** — obszar wyświetlany pod obszarem **Dell Diagnostics**. Zawiera opisy klawiszy i ich funkcji w aktywnym polu programu konfiguracji systemu.

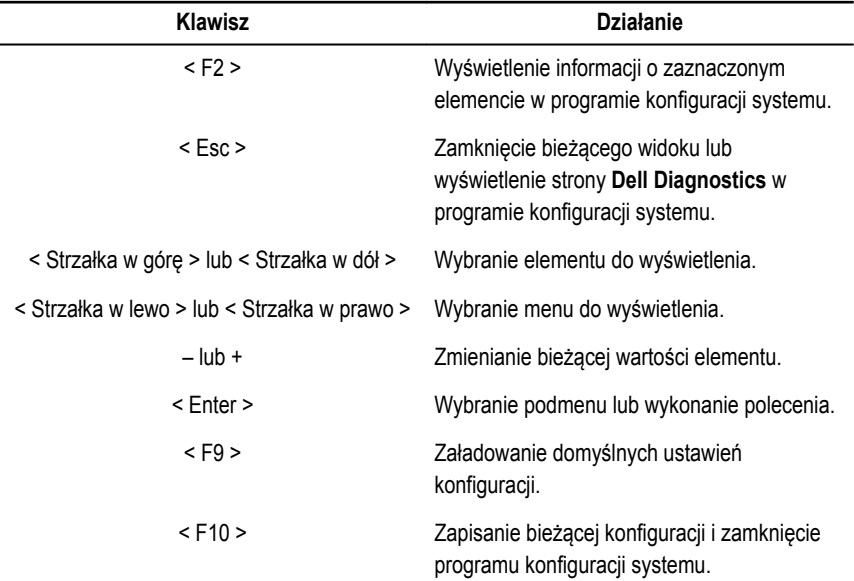

Do nawigacji na ekranach konfiguracji systemu służą następujące klawisze:

### <span id="page-61-0"></span>**Otwieranie programu konfiguracji systemu**

- **1.** Włącz (albo uruchom ponownie) komputer.
- **2.** Po wyświetleniu niebieskiego logo DELL poczekaj na wyświetlenie monitu o naciśnięcie klawisza F2.
- **3.** Kiedy pojawi się monit o naciśnięcie klawisza F2, naciśnij niezwłocznie klawisz <F2>.

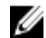

**UWAGA:** Monit o naciśnięcie klawisza F2 oznacza, że klawiatura została zainicjowana. Ponieważ monit może pojawić się bardzo szybko, należy zwrócić uwagę na jego wyświetlenie i niezwłocznie nacisnąć klawisz F2. Naciśnięcie klawisza <F2> przed pojawieniem się monitu nie odniesie skutku.

**4.** W przypadku zbyt długiego oczekiwania i pojawienia się logo systemu operacyjnego należy zaczekać na wyświetlenie pulpitu systemu Microsoft® Windows, a następnie wyłączyć komputer i spróbować ponownie.

### **Opcje menu konfiguracji systemu**

#### **Main (Ekran główny)**

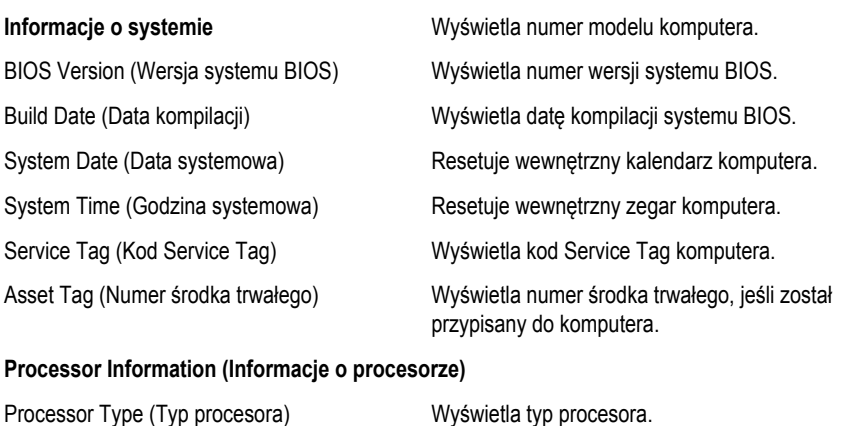

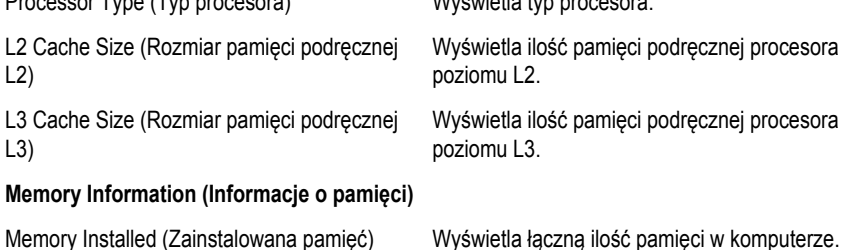

<span id="page-62-0"></span>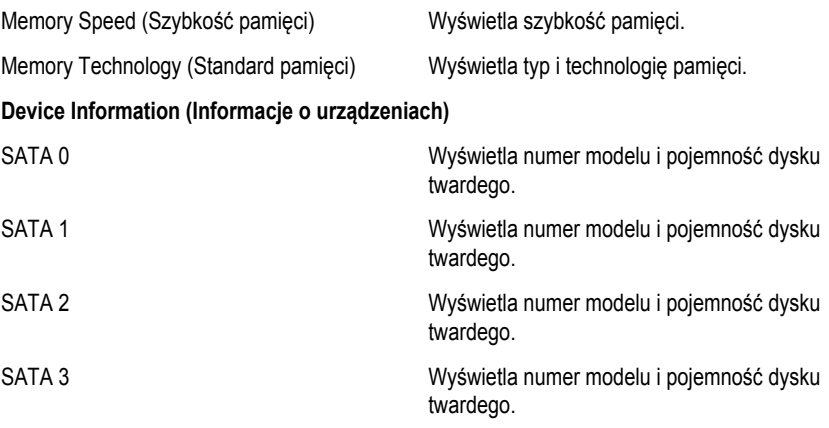

#### **Advanced (Zaawansowane)**

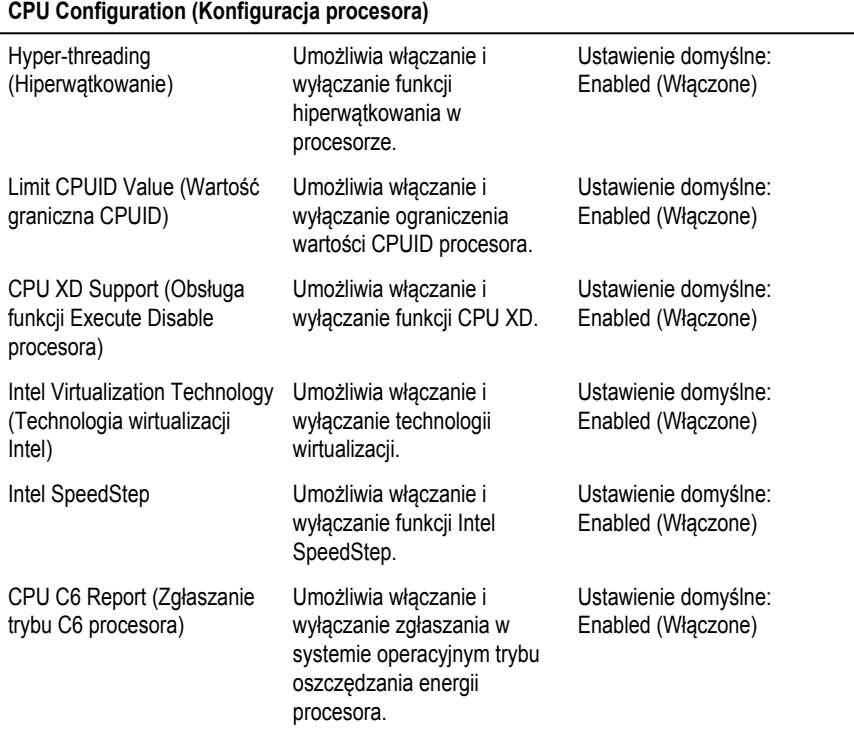

**System Configuration (Konfiguracja systemu)**

#### **CPU Configuration (Konfiguracja procesora)**

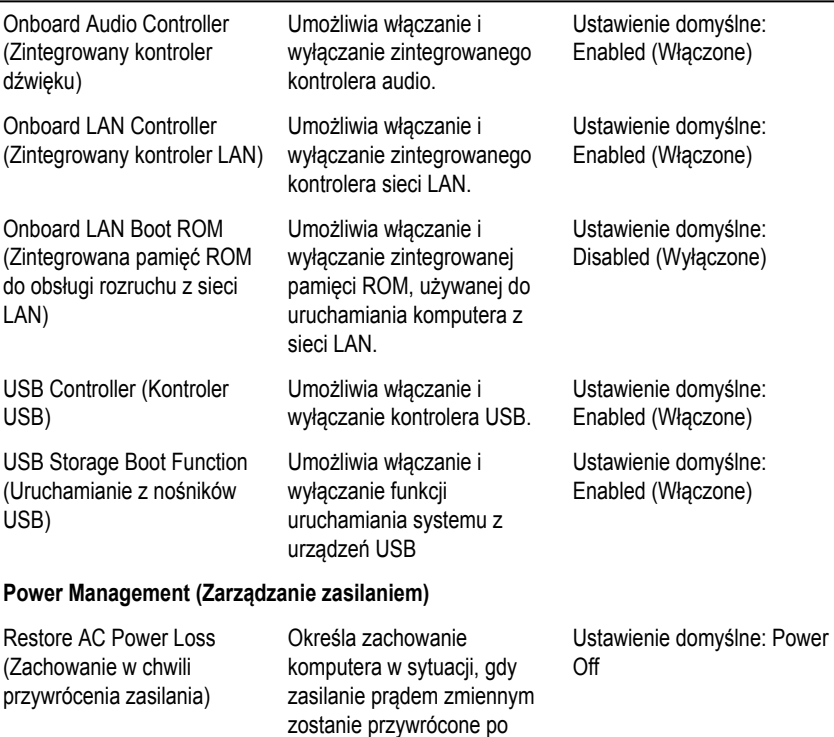

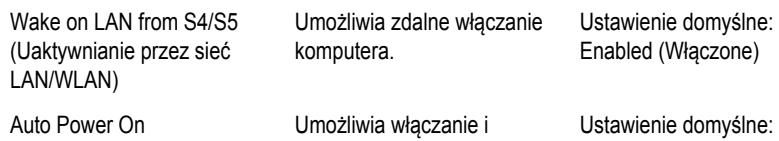

utracie zasilania.

(Automatyczne włączanie) wyłączanie funkcji automatycznego włączania komputera. Można także określić datę i godzinę, o której komputer ma zostać włączony. Disabled (Wyłączone)

#### **Post Behaviour (Zachowanie podczas testu POST)**

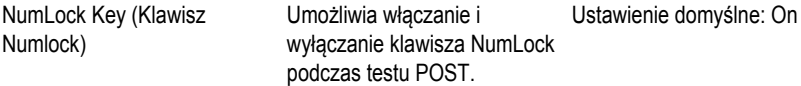

#### <span id="page-64-0"></span>**CPU Configuration (Konfiguracja procesora)**

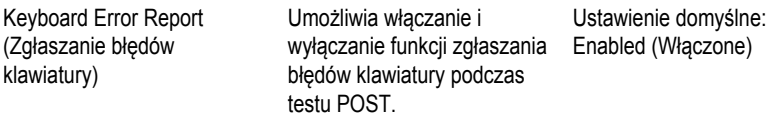

#### **Boot (Uruchamianie)**

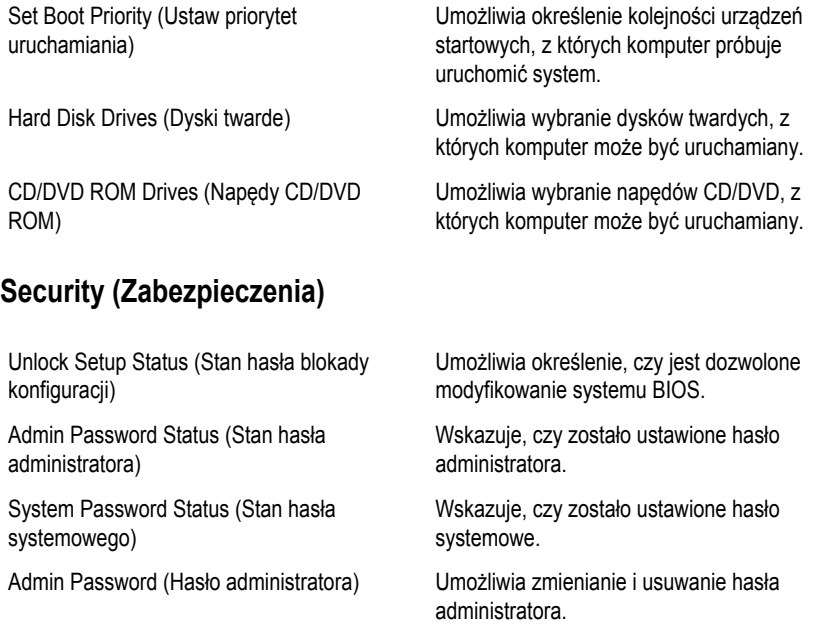

#### **Exit (Zamknięcie)**

Opcje dostępne w tej sekcji umożliwiają zapisanie ustawień, odrzucenie wprowadzonych zmian oraz załadowanie ustawień domyślnych i zamknięcie programu konfiguracji systemu.

### <span id="page-65-0"></span>**Kontakt z firmą Dell**

#### **Kontakt z firmą Dell**

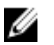

**UWAGA:** W przypadku braku aktywnego połączenia z Internetem informacje kontaktowe można znaleźć na fakturze, w dokumencie dostawy, na rachunku lub w katalogu produktów firmy Dell.

Firma Dell oferuje kilka różnych form obsługi technicznej i serwisu, online oraz telefonicznych. Ich dostępność różni się w zależności od produktu i kraju, a niektóre z nich mogą być niedostępne w regionie użytkownika. Aby skontaktować się z działem sprzedaży, pomocy technicznej lub obsługi klienta firmy Dell:

- **1.** Odwiedź witrynę **support.dell.com**.
- **2.** Wybierz kategorię pomocy technicznej.
- **3.** Klienci w krajach innych niż USA: wybierz kod kraju na dole strony albo wybierz pozycję **All**  (Wszystkie), aby wyświetlić więcej opcji.
- **4.** Wybierz odpowiednie łącze do działu obsługi lub pomocy technicznej w zależności od potrzeb.